Gebruikershandleiding

© Copyright 2015 HP Development Company, L.P.

Bluetooth is een handelsmerk van de desbetreffende eigenaar en wordt door Hewlett-Packard Company onder licentie gebruikt. Zie voor DTS patenten <http://patents.dts.com>. Geproduceerd onder licentie van DTS Licensing Limited. DTS, the Symbol, & DTS en the Symbol samen zijn geregistreerde handelsmerken en DTS Studio Sound is een handelsmerk van DTS, Inc. © DTS, Inc. Alle rechten voorbehouden. Intel is een handelsmerk van Intel Corporation in de Verenigde Staten en andere landen. Microsoft en Windows zijn in de Verenigde Staten gedeponeerde handelsmerken van de groep bedrijven onder de naam Microsoft.

De informatie in dit document kan zonder voorafgaande kennisgeving worden gewijzigd. De van toepassing zijnde garanties voor HP producten en diensten zijn vastgelegd in de uitdrukkelijke garantiebepalingen die bij dergelijke producten en diensten op fysieke en/of elektronische wijze worden meegeleverd of gepubliceerd op website(s) van HP. Niets in dit document mag als een aanvullende garantie worden opgevat. HP is niet aansprakelijk voor technische en/of redactionele fouten c.q. weglatingen in dit document.

Eerste editie: juli 2015

Artikelnummer van document: 822472-331

#### Kennisgeving over het product

In deze handleiding worden de voorzieningen beschreven die op de meeste modellen beschikbaar zijn. Mogelijk zijn niet alle voorzieningen op uw tablet beschikbaar.

Niet alle functies zijn beschikbaar in alle edities van Windows. Voor deze tablet is mogelijk bijgewerkte en/of afzonderlijk aangeschafte hardware, stuurprogramma's en/of software vereist om volledig te kunnen profiteren van de functionaliteit van Windows. Ga naar <http://www.microsoft.com> voor meer

informatie.

Voor de meest recente gebruikershandleiding gaat u naar <http://www.hp.com/support>en selecteert u uw land of regio. Selecteer Drivers en downloads en volg de instructies op het scherm.

#### Softwarevoorwaarden

Door het installeren, kopiëren, downloaden of anderszins gebruiken van een softwareproduct dat vooraf op deze tablet is geïnstalleerd, bevestigt u dat u gehouden bent aan de voorwaarden van de HP EULA (End User License Agreement). Indien u niet akkoord gaat met deze licentievoorwaarden, kunt u uitsluitend aanspraak maken op de mogelijkheid het gehele, ongebruikte product (hardware en software) binnen 14 dagen te retourneren, voor een volledige restitutie op basis van het restitutiebeleid van de desbetreffende verkoper.

Neem contact op met de verkoper voor meer informatie of om te vragen om een volledige restitutie van de prijs van de tablet.

## Kennisgeving aangaande de veiligheid

M WAARSCHUWING! U kunt het risico van letsel door verbranding of van oververhitting van de computer beperken door de computer niet op schoot te nemen en de ventilatieopeningen van de computer niet te blokkeren. Gebruik de computer alleen op een stevige, vlakke ondergrond. Zorg dat de luchtcirculatie niet wordt geblokkeerd door een voorwerp van hard materiaal (zoals een optionele printer naast de computer) of een voorwerp van zacht materiaal (zoals een kussen, een kleed of kleding). Zorg er ook voor dat de netvoedingsadapter tijdens het gebruik niet in contact kan komen met de huid of een voorwerp van zacht materiaal. De computer en de netvoedingsadapter voldoen aan de temperatuurlimieten voor oppervlakken die voor de gebruiker toegankelijk zijn, zoals gedefinieerd door de International Standard for Safety of Information Technology Equipment (IEC 60950-1).

## Configuratie-instelling van de processor (alleen bepaalde modellen)

BELANGRIJK: Bepaalde tabletmodellen zijn geconfigureerd met een Intel® Atom®-serieprocessor en een Windows®-besturingssysteem. Wijzig op deze modellen de configuratie-instelling van de processor in msconfig.exe niet van 4 of 2 processors naar 1 processor. Als u dat wel doet, start uw tablet niet opnieuw op. U moet de fabrieksinstellingen herstellen om de oorspronkelijke instellingen te herstellen.

# Inhoudsopgave

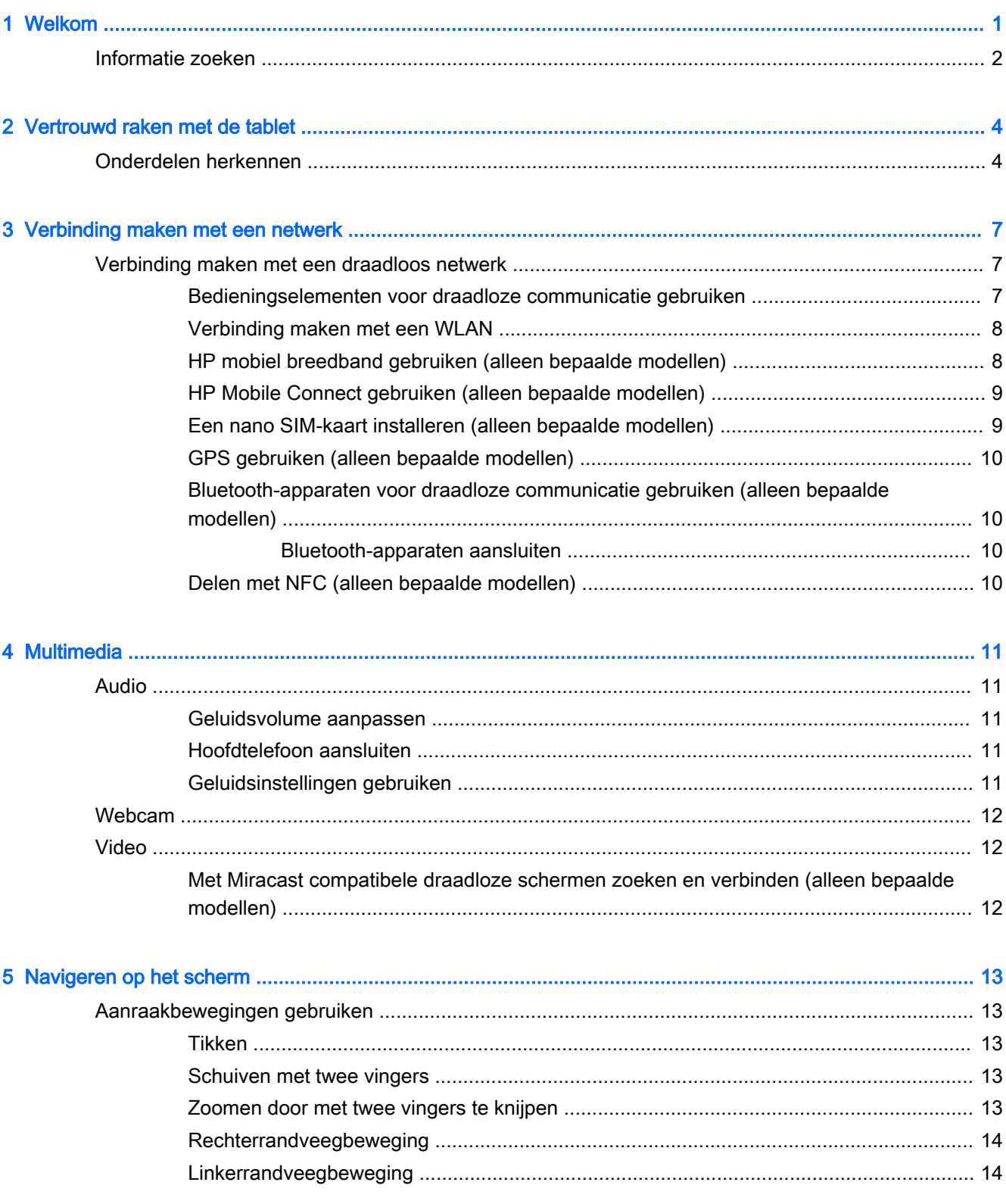

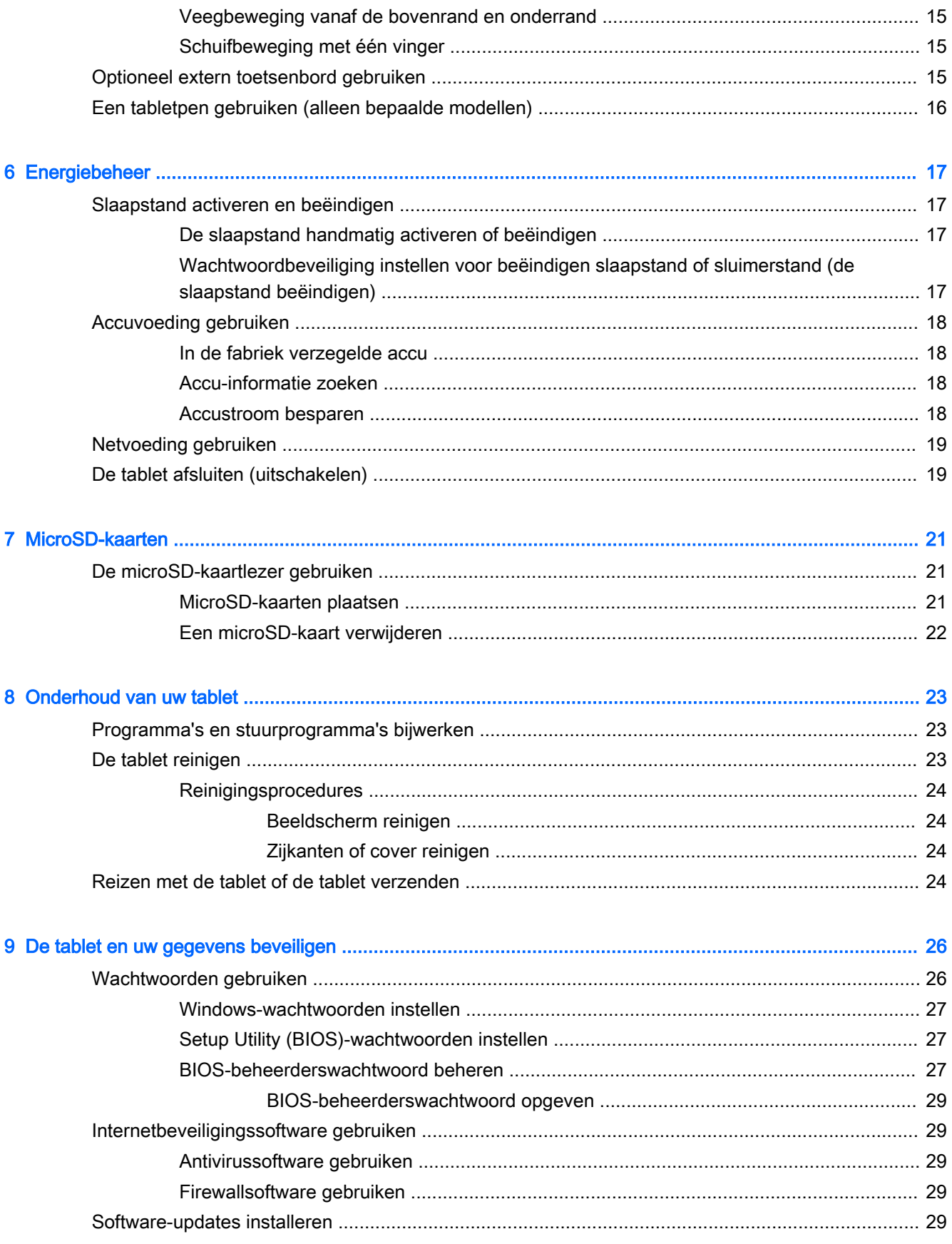

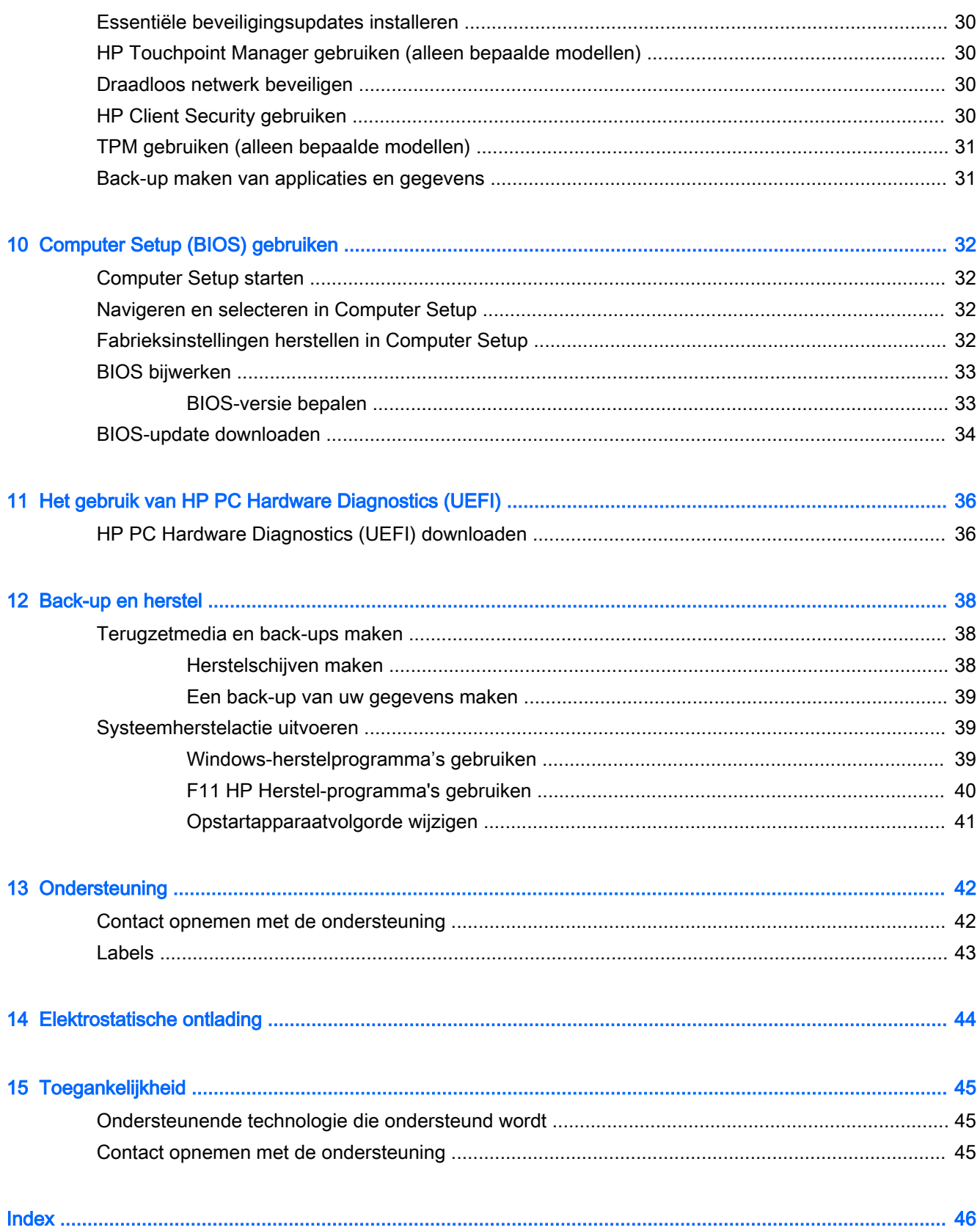

# <span id="page-10-0"></span>1 Welkom

Nadat u de tablet hebt ingesteld en geregistreerd, raden wij de volgende stappen aan om optimaal te profiteren van uw slimme investering:

- $\cdot$   $\mathcal{X}$ : TIP: Als u snel wilt terugkeren naar het startscherm vanuit een geopende app of het bureaublad van Windows, drukt u op de Windows-knop ... Als u nogmaals op de Windowsknop drukt, keert u terug naar het vorige scherm.
- Verbinding maken met internet: configureer uw draadloze netwerk zodanig dat u verbinding kunt maken met internet. Zie [Verbinding maken met een netwerk op pagina 7](#page-16-0) voor meer informatie.
- Antivirussoftware bijwerken: met antivirussoftware kunt u de tablet beschermen tegen schade door virussen. De software is mogelijk vooraf geïnstalleerd op de tablet. Zie [Antivirussoftware](#page-38-0) [gebruiken op pagina 29](#page-38-0) voor meer informatie.
- Geïnstalleerde software zoeken: een lijst van de op de tablet geïnstalleerde software weergeven.
	- $\blacktriangle$  Veeg in het startscherm naar links totdat de pijl  $\widehat{I}(k)$  in de linkerbenedenhoek van het startscherm verschijnt, tik op de pijl en selecteer vervolgens uit de weergegeven opties. Voor meer informatie over het gebruik van software die bij de tablet is geleverd, raadpleegt u de instructies van de softwarefabrikant. Deze instructies kunnen zijn verstrekt bij de software, of staan op de website van de fabrikant.
- Maak een back-up van uw vaste schijf door een herstel-flashdrive te maken. Zie Back-up en [herstel op pagina 38.](#page-47-0)

# <span id="page-11-0"></span>Informatie zoeken

U heeft Snelstart al gebruikt om de tablet in te schakelen en deze handleiding op te zoeken. Gebruik de volgende tabel voor informatiebronnen met productinformatie, instructies en meer.

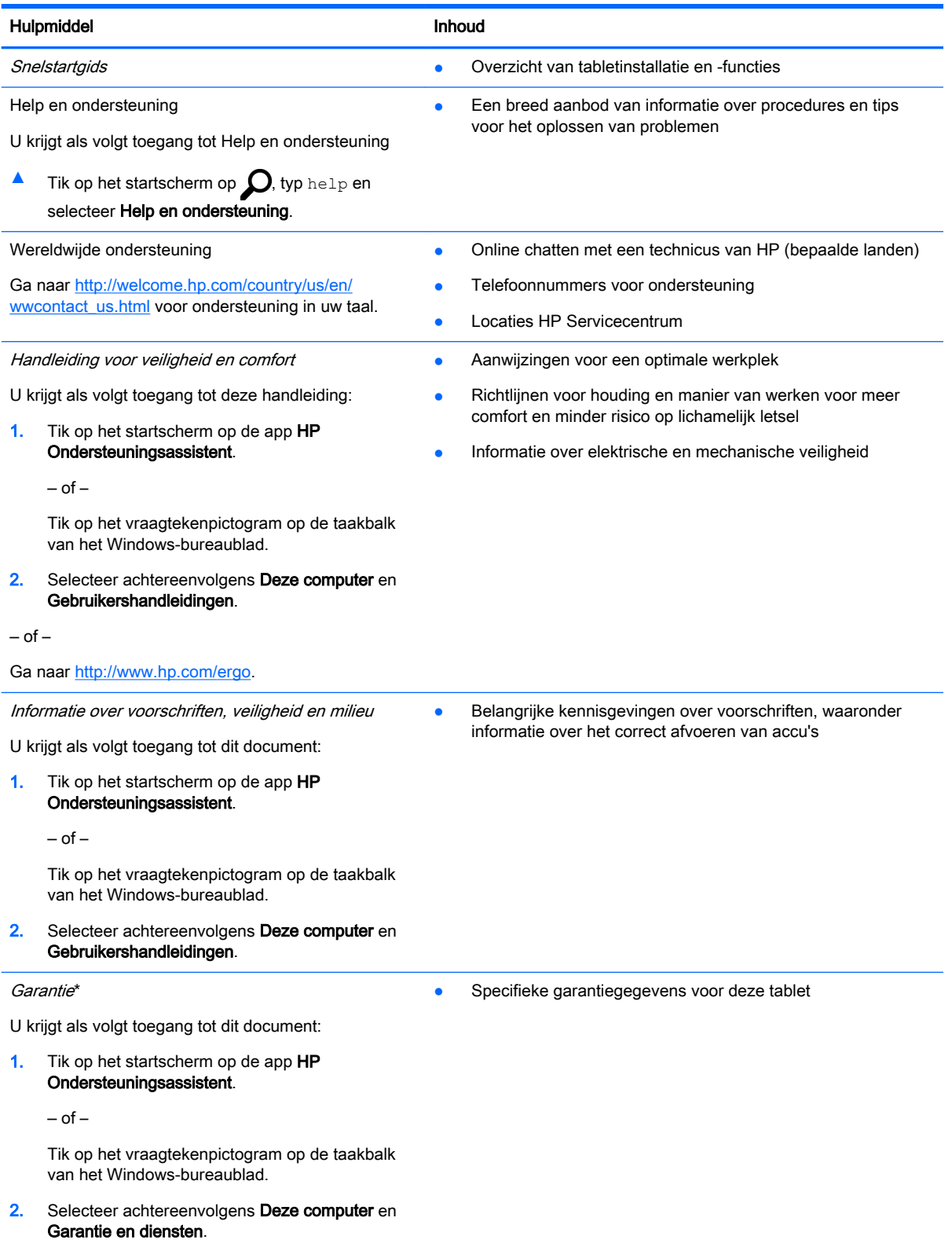

#### Hulpmiddel **Inhoud**

 $-$  of  $-$ 

Ga naar<http://www.hp.com/go/orderdocuments>.

U kunt de HP garantie vinden bij de gebruikershandleidingen op het product en/of op de cd/dvd die is meegeleverd in de doos. In sommige landen of regio's wordt door HP een gedrukte versie van de HP garantie meegeleverd in de doos. In landen of regio's waar de garantie niet in drukvorm wordt verstrekt, kunt u via <http://www.hp.com/go/orderdocuments>een gedrukt exemplaar aanvragen. Als u het product in Azië of Oceanië hebt gekocht, kunt u HP schrijven naar: Hewlett Packard, POD, P.O. Box 200, Alexandra Post Office, Singapore 911507. Vermeld de productnaam, uw naam, telefoonnummer en postadres.

# <span id="page-13-0"></span>2 Vertrouwd raken met de tablet

# Onderdelen herkennen

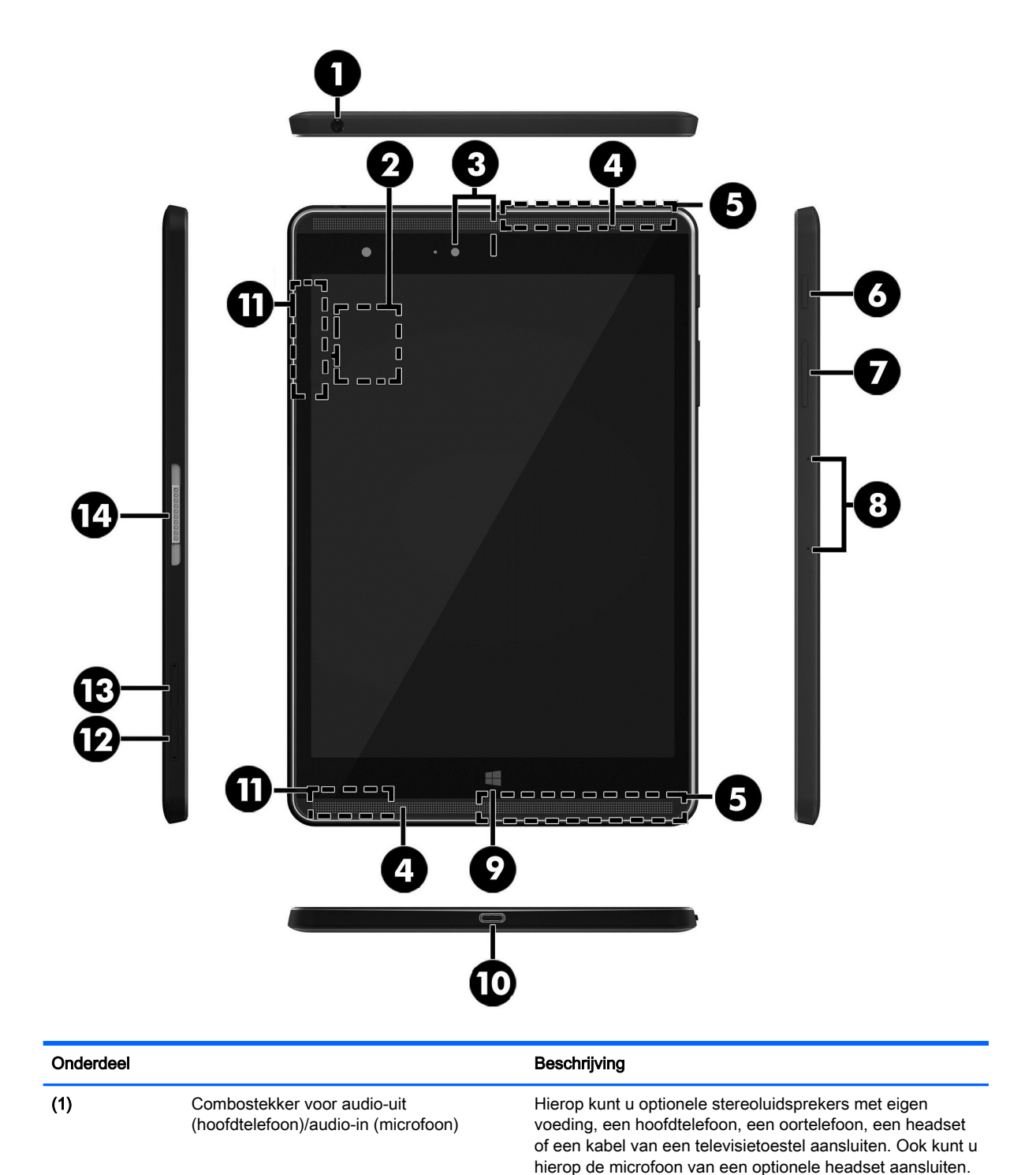

<span id="page-14-0"></span>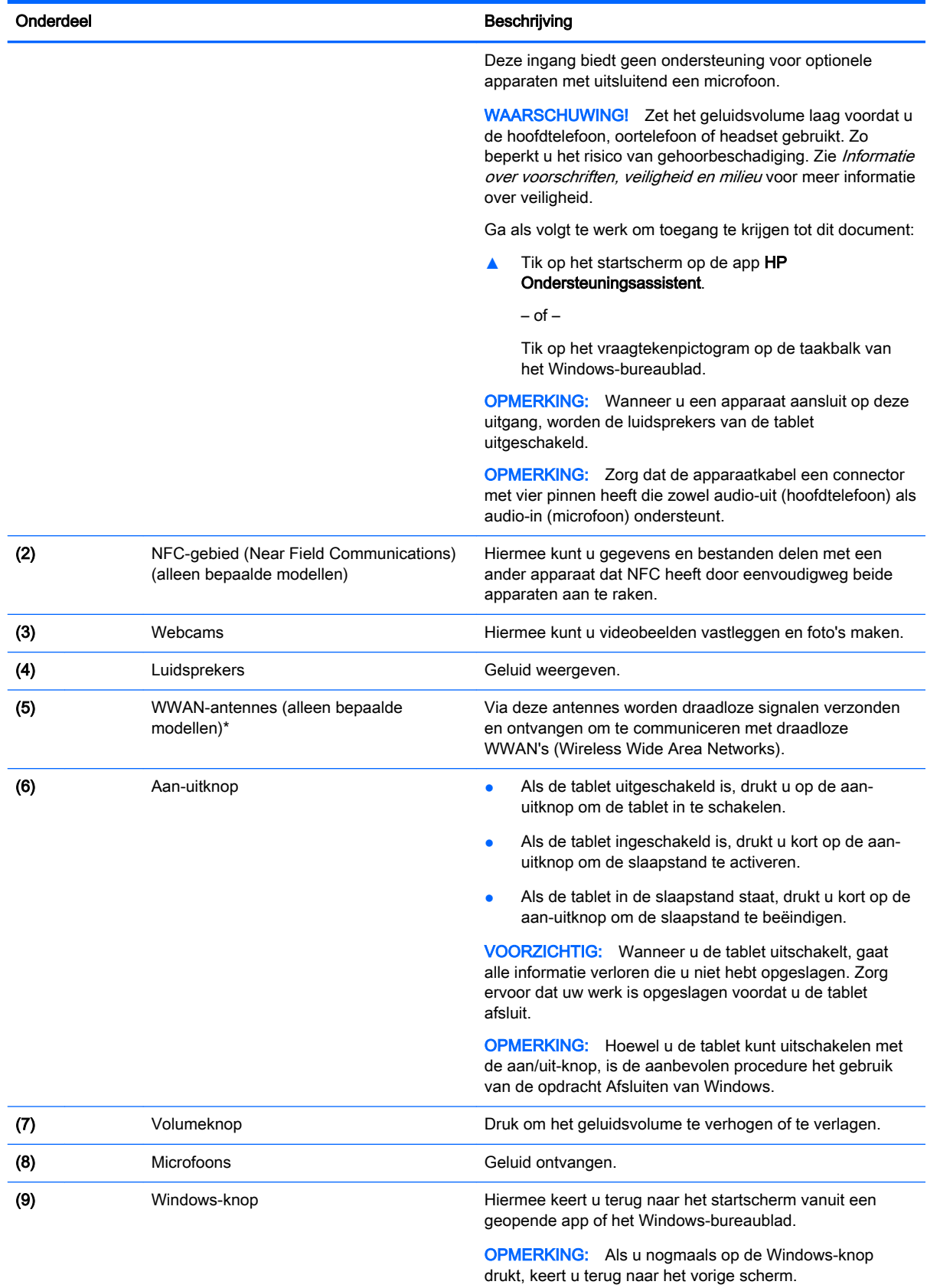

<span id="page-15-0"></span>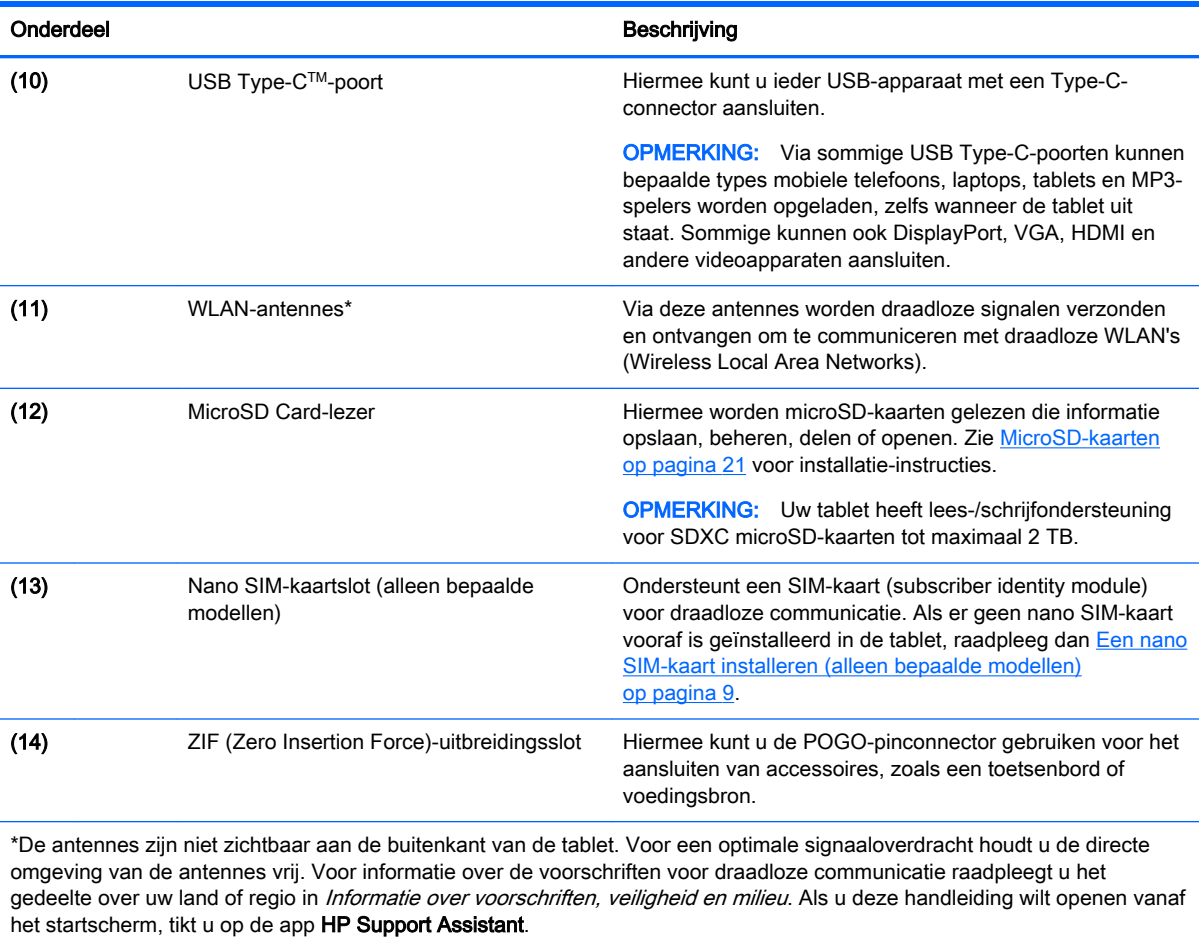

# <span id="page-16-0"></span>3 Verbinding maken met een netwerk

U kunt de tablet meenemen waarnaar u maar wilt. Maar ook thuis kunt u met de tablet en een draadloze netwerkverbinding de wereld verkennen en toegang krijgen tot miljoenen websites. In dit hoofdstuk vindt u informatie over hoe u zich met die wereld in verbinding kunt stellen.

# Verbinding maken met een draadloos netwerk

De tablet kan zijn voorzien van een of meer van de volgende apparaten voor draadloze communicatie:

- WLAN-apparaat: via dit apparaat maakt u verbinding met draadloze lokale netwerken (ook wel Wi-Fi-netwerk, draadloos LAN of WLAN genoemd) in bedrijfsruimten, bij u thuis en in openbare ruimten, zoals vliegvelden, restaurants, cafés, hotels en universiteiten. In een draadloos netwerk communiceert de tablet met een draadloze router of een draadloos toegangspunt.
- HP-module voor mobiel breedband: biedt u een draadloze verbinding via een WWAN (wireless wide-area network), een veel groter gebied. Aanbieders van mobiele netwerkdiensten zetten basisstations op (vergelijkbaar met zendmasten voor mobiele telefonie) die dekking bieden in hele regio's, provincies of zelfs landen.
- Bluetooth-apparaat: via dit apparaat maakt u een PAN (personal area network) zodat u verbinding kunt maken met andere apparaten die draadloze communicatie via Bluetooth ondersteunen, zoals tablets, telefoons, printers, headsets, luidsprekers en camera's. In een PAN communiceert elk apparaat rechtstreeks met andere apparaten en moeten de apparaten zich relatief dicht bij elkaar bevinden, normaal gesproken binnen een straal van 10 meter van elkaar.
- NFC-ondersteuning: Hiermee kunt u gegevens en bestanden delen met een ander apparaat dat NFC heeft.

Zie de informatie en de koppelingen naar websites in Help en ondersteuning voor meer informatie over de technologie voor draadloze communicatie, internet en netwerken.

**▲** Tik op het startscherm op ◯, typ help en selecteer Help en ondersteuning.

### Bedieningselementen voor draadloze communicatie gebruiken

U kunt de draadloze apparaten in uw tablet beheren met behulp van de bedieningselementen van het besturingssysteem.

Met het Netwerkcentrum kunt u een verbinding of netwerk tot stand brengen, verbinding maken met een netwerk en netwerkproblemen diagnosticeren en verhelpen.

U gebruikt de bedieningselementen van het besturingssysteem als volgt:

1. Tik op het startscherm op  $\mathcal{D}$ , typ configuratiescherm en selecteer Configuratiescherm.

#### 2. Selecteer Netwerk en internet en vervolgens Netwerkcentrum.

Raadpleeg de informatie in Help en ondersteuning voor meer informatie.

Tik op het startscherm op  $\Omega$ , typ help en selecteer Help en ondersteuning.

## <span id="page-17-0"></span>Verbinding maken met een WLAN

Zo maakt u een verbinding met een draadloos netwerk:

- 1. Controleer of het WLAN-apparaat is ingeschakeld.
- 2. Veeg vanaf de rechterrand van het startscherm of het bureaublad van Windows om de charms weer te geven.
- 3. Selecteer Instellingen en tik op het pictogram voor de netwerkstatus.
- 4. Selecteer uw WLAN in de lijst.
- 5. Tik op Verbinden.

Als het draadloze netwerk een beveiligd WLAN is, wordt u gevraagd een netwerkbeveiligingscode in te voeren. Voer de code in en tik daarna op Volgende om de verbinding tot stand te brengen.

**The OPMERKING:** Als er geen WLAN's worden weergegeven, betekent dit mogelijk dat u zich buiten het bereik van een draadloze router of toegangspunt bevindt.

**OPMERKING:** Als u het WLAN waarmee u verbinding wilt maken niet ziet, tikt u op het Windows-bureaublad met de rechtermuisknop op het netwerkstatuspictogram, houdt u deze ingedrukt en selecteert u Netwerkcentrum openen. Tik op Een nieuwe verbinding of een nieuw netwerk instellen. Er wordt een lijst met opties weergegeven om handmatig te zoeken naar een netwerk en hier verbinding mee te maken, of om een nieuwe netwerkverbinding te maken.

6. Volg de instructies op het scherm om de verbinding te voltooien.

Nadat u verbinding hebt gemaakt, tikt u op het netwerkstatuspictogram in het systeemvak helemaal rechts op de taakbalk om de naam en status van de verbinding te controleren.

### HP mobiel breedband gebruiken (alleen bepaalde modellen)

Uw HP Mobiel breedband-tablet heeft ingebouwde ondersteuning voor mobiel-breedbanddiensten. In combinatie met een mobiel netwerk biedt uw nieuwe tablet u volledige vrijheid: u kunt verbinding maken met internet, e-mailen en uw bedrijfsnetwerk bereiken zonder dat u daarvoor een Wi-Fihotspot nodig heeft.

**The OPMERKING:** Als uw tablet HP Mobile Connect bevat, zijn de instructies in dit gedeelte niet van toepassing. Zie [HP Mobile Connect gebruiken \(alleen bepaalde modellen\) op pagina 9.](#page-18-0)

Mogelijk hebt u het serienummer van de HP module voor mobiel breedband nodig om de dienst voor mobiel breedband te activeren.

Sommige aanbieders van mobiele netwerkdiensten vereisen het gebruik van een SIM-kaart. Een SIM-kaart bevat basisgegevens over u, zoals een persoonlijk identificatienummer (PIN), en over het netwerk. Sommige tablets hebben een SIM-kaart vooraf geïnstalleerd. Als de SIM-kaart niet vooraf is geïnstalleerd, wordt deze mogelijk meegeleverd bij de informatie over HP mobiel breedband die bij uw tablet is verstrekt. De aanbieder van mobiele netwerkdiensten kan ook een afzonderlijke SIMkaart verstrekken, los van de tablet.

Raadpleeg [Een nano SIM-kaart installeren \(alleen bepaalde modellen\) op pagina 9](#page-18-0) voor informatie over het installeren van een SIM-kaart.

Informatie over HP mobiel breedband en over de manier waarop u de diensten van een aanbieder van mobiele netwerkdiensten activeert, vindt u in het pakket met informatie over HP mobiel breedband dat bij uw tablet-pc is geleverd.

## <span id="page-18-0"></span>HP Mobile Connect gebruiken (alleen bepaalde modellen)

HP Mobile Connect is een prepaid, mobiele breedbandservice die zorgt voor een rendabele, beveiligde, eenvoudige en flexibele mobiele breedbandverbinding voor uw tablet. Om HP Mobile Connect te kunnen gebruiken, moet uw tablet beschikken over een SIM-kaart en de app HP Mobile Connect. Voor meer informatie over HP Mobile Connect en de beschikbaarheid ervan, gaat u naar <http://www.hp.com/go/mobileconnect>.

### Een nano SIM-kaart installeren (alleen bepaalde modellen)

 $\triangle$  VOORZICHTIG: Maak de SIM-kaart niet kleiner door deze bij te knippen of te schuren. Zo voorkomt u schade aan de SIM-kaart en de tablet.

- 1. Plaats een kleine rechtgetrokken paperclip (1) in de opening van de kaartlade.
- 2. Druk voorzichtig tot de kaartlade wordt uitgeworpen.
- 3. Verwijder de lade (2) uit de tablet en plaats de kaart (3).
- 4. Plaats de lade (4) terug in de tablet.
- 5. Druk voorzichtig op de lade totdat deze goed vastzit.

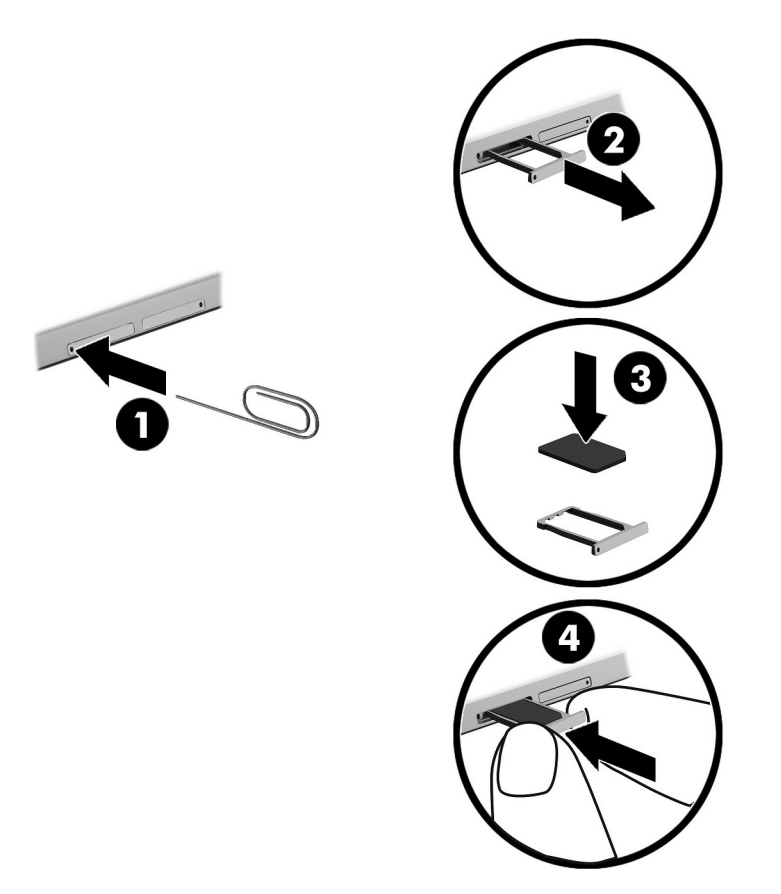

Raadpleeg voor het instellen van het mobiele netwerk de documentatie van uw aanbieder van mobiele telefonie.

### <span id="page-19-0"></span>GPS gebruiken (alleen bepaalde modellen)

De tablet kan zijn voorzien van een GPS-apparaat (Global Positioning System). GPS-satellieten geven locatie-, snelheids- en richtinggegevens door aan systemen die met GPS zijn uitgerust.

Raadpleeg de Help van de HP GPS and Location software voor meer informatie.

#### Bluetooth-apparaten voor draadloze communicatie gebruiken (alleen bepaalde modellen)

Een Bluetooth-apparaat maakt draadloze communicatie over korte afstanden mogelijk, ter vervanging van communicatie via de gebruikelijke fysieke kabels tussen elektronische apparaten zoals de volgende:

- Computers (desktopcomputer, notebookcomputer, tablet)
- Telefoons (mobiele telefoon, draadloze telefoon, smartphone)
- Imagingapparaten (printers, camera's)
- Geluidsapparatuur (hoofdtelefoons, luidsprekers)
- **Muis**
- Extern toetsenblok

Bluetooth-apparaten maken peer-to-peer-communicatie mogelijk, waardoor u een PAN (Personal Area Network - persoonlijk netwerk) van Bluetooth-apparaten kunt instellen. Voor meer informatie over de configuratie en het gebruik van Bluetooth-apparaten raadpleegt u de helpfunctie bij de Bluetooth-software.

#### Bluetooth-apparaten aansluiten

Voordat u een Bluetooth-apparaat kunt gebruiken, brengt u een Bluetooth-verbinding tot stand. Dit doet u als volgt:

- 1. Tik op  $\Omega$  op het startscherm, typ Bluetooth en selecteer Bluetooth-instellingen.
- 2. Schuif in het scherm Pc en apparaten de schakelaar Bluetooth naar rechts om Bluetooth in te schakelen.
- 3. Selecteer het Bluetooth-apparaat dat u wilt toevoegen en selecteer Koppelen.
- 4. Als het apparaat verificatie vereist, wordt er een koppelingscode weergegeven. Volg bij het apparaat dat u toevoegt de instructies op het scherm om te controleren of de code overeenkomt.
- 5. Controleer direct of er op het apparaat waarmee u verbinding maakt een autorisatiebericht wordt weergegeven en volg de instructies op het scherm.

#### Delen met NFC (alleen bepaalde modellen)

Uw tablet ondersteunt NFC, waarmee u kunt delen met andere NFC-apparaten. U kunt foto's, contactpersonen, websites en nog veel meer overzetten. U kunt ook tikken om twee apparaten draadloos te koppelen, zoals uw telefoon en een luidsprekerset. Raadpleeg Help en ondersteuning van Windows voor meer informatie over NFC.

Tik op het startscherm op  $\Omega$ , typ help en selecteer Help en ondersteuning.

# <span id="page-20-0"></span>4 Multimedia

De tablet beschikt over het volgende:

- Geïntegreerde luidsprekers
- Geïntegreerde microfoons
- Geïntegreerde webcam
- Vooraf geïnstalleerde multimediasoftware

# Audio

Op uw tablet kunt u muziek downloaden en beluisteren, audio-inhoud van internet (inclusief radio) streamen, audio opnemen, of audio en video mixen om multimedia te maken. Als u uw luisterervaring wilt verbeteren, sluit u externe audioapparaten aan, zoals luidsprekers of een hoofdtelefoon.

### Geluidsvolume aanpassen

U kunt het geluidsvolume aanpassen met de volumeknoppen.

**OPMERKING:** U kunt het volume ook regelen in het besturingssysteem en in bepaalde programma's.

### Hoofdtelefoon aansluiten

U kunt bekabelde hoofdtelefoons aansluiten op de audio-uitgang (hoofdtelefoon) of audio-ingang (microfoon) van uw tablet.

Volg de apparaatinstructies van de fabrikant om een draadloze hoofdtelefoon aan te sluiten op uw tablet.

A WAARSCHUWING! Zet het volume laag voordat u de hoofdtelefoon, oortelefoon of headset opzet. Zo beperkt u het risico van gehoorbeschadiging. Zie Informatie over voorschriften, veiligheid en milieu voor aanvullende informatie over veiligheid.

### Geluidsinstellingen gebruiken

Gebruik geluidsinstellingen om het systeemvolume aan te passen, systeemgeluiden te wijzigen of audioapparaten te beheren.

Ga als volgt te werk om de geluidsinstellingen te bekijken of te wijzigen:

Tik  $\Omega$ , typ configuratiescherm op het startscherm en selecteer achtereenvolgens Configuratiescherm, Hardware en geluiden en Geluid.

A WAARSCHUWING! Zet het geluidsvolume laag voordat u de hoofdtelefoon, oortelefoon of headset opzet. Zo beperkt u het risico van gehoorbeschadiging. Zie *Informatie over voorschriften, veiligheid* en milieu voor meer informatie over veiligheid. Als u deze handleiding wilt openen vanaf het startscherm, tikt u op de app HP Support Assistant.

# <span id="page-21-0"></span>**Webcam**

De tablet is voorzien van een ingebouwde webcam en vooraf geïnstalleerde software. U kunt de webcam gebruiken om een foto te maken of videobeelden op te nemen. U kunt eerst een voorbeeld van de foto of de video-opname bekijken en die vervolgens opslaan.

Met de webcamsoftware kunt u experimenteren met de volgende voorzieningen:

- Videobeelden vastleggen en delen
- Streaming video verzenden met chatsoftware
- Foto's maken

# Video

Uw HP tablet is een krachtig videoapparaat waarmee u streaming video van uw favoriete websites kunt bekijken en video en films kunt downloaden om deze op uw tablet te bekijken zonder dat u een netwerkverbinding nodig heeft.

Om uw kijkgenot te verbeteren, kunt u de USB Type-C-poort van de tablet en de juiste video-adapter gebruiken om een externe monitor, projector of tv aan te sluiten.

 $\mathbb{Z}$  BELANGRIJK: Zorg ervoor dat het externe apparaat met de juiste kabel is aangesloten op de juiste poort van de tablet. Raadpleeg bij vragen de instructies van de fabrikant van het apparaat.

### Met Miracast compatibele draadloze schermen zoeken en verbinden (alleen bepaalde modellen)

Volg de onderstaande stappen om met Miracast compatibele draadloze schermen te zoeken en weer te geven zonder uw huidige apps te verlaten.

Miracast openen:

**▲** Veeg vanaf de rechterkant van het startscherm of het bureaublad van Windows om de charms zichtbaar te maken, tik op Apparaten en op Project en volg de instructies op het scherm.

# <span id="page-22-0"></span>5 Navigeren op het scherm

Druk op de Windows-toets **om** snel terug te keren naar het startscherm.

U kunt op de volgende manieren op het tabletscherm navigeren:

- Aanraakbewegingen
- **•** Extern toetsenbord en optionele muis (afzonderlijk aan te schaffen)

**EX** OPMERKING: Op de USB-poort op de tablet kan een externe USB-muis (afzonderlijk aan te schaffen) worden aangesloten.

# Aanraakbewegingen gebruiken

### **Tikken**

Gebruik de tikbeweging om een item op het scherm te openen.

Wijs een item op het scherm aan en tik met een vinger op het aanraakscherm om het item te openen.

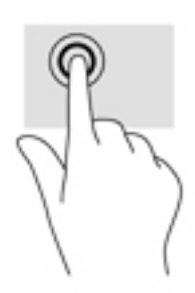

### Schuiven met twee vingers

Schuif met twee vingers om naar boven, naar beneden of opzij op een pagina of afbeelding.

Plaats twee vingers iets uit elkaar op het aanraakscherm en sleep ze omhoog, omlaag, naar links of naar rechts.

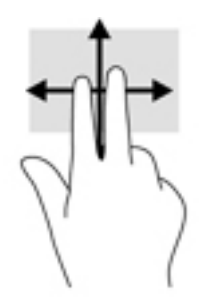

## Zoomen door met twee vingers te knijpen

Gebruik de knijpbeweging met twee vingers om op afbeeldingen of tekst in en uit te zoomen.

- <span id="page-23-0"></span>● Zoom uit door twee vingers uit elkaar te houden op het aanraakscherm en beweeg ze daarna naar elkaar toe.
- Zoom in door twee vingers bij elkaar te houden op het aanraakscherm en beweeg ze daarna van elkaar af.

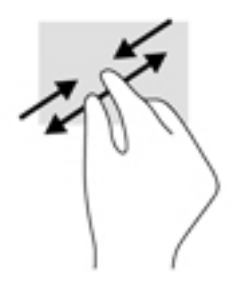

### Rechterrandveegbeweging

Veeg vanaf de rechterrand om de charms weer te geven, waarmee u kunt zoeken en delen, apps kunt starten, toegang kunt krijgen tot apparaten en instellingen kunt wijzigen.

● Veeg met uw vinger vanaf de rechterrand van het aanraakscherm naar het midden om de charms weer te geven.

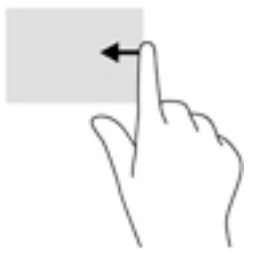

### Linkerrandveegbeweging

Veeg vanaf de linkerrand om uw geopende apps weer te geven zodat u snel toegang tot de apps hebt.

● Veeg met uw vinger vanaf de linkerrand van het aanraakscherm naar het midden om tussen apps te schakelen. Veeg met uw vinger, zonder deze op te tillen, terug naar de linkerrand om alle geopende apps weer te geven.

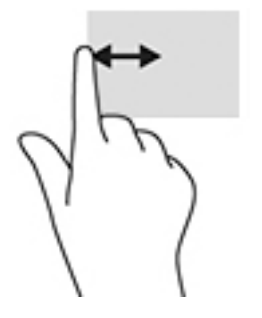

## <span id="page-24-0"></span>Veegbeweging vanaf de bovenrand en onderrand

Veeg vanaf de bovenrand of onderrand om opdrachtopties weer te geven waarmee u een geopende app kunt aanpassen.

- **EZ BELANGRIJK:** Wanneer er een app is geopend, verschilt de veegbeweging vanaf de bovenrand afhankelijk van de app.
	- Veeg voorzichtig met uw vinger vanaf de boven- of onderrand om de opties voor appopdrachten weer te geven.

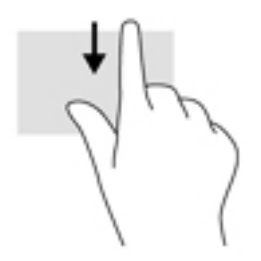

## Schuifbeweging met één vinger

Schuif met één vinger om te pannen of te schuiven door lijsten en pagina's, of om een object te verplaatsen.

- Als u over het scherm wilt schuiven, schuift u één vinger langzaam over het scherm in de richting waarin u wilt bewegen.
- Als u een object wilt verslepen, houdt u het object ingedrukt en sleept u het naar de gewenste locatie.

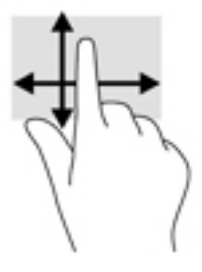

# Optioneel extern toetsenbord gebruiken

Door een toetsenbord aan te sluiten kunt u typen, items selecteren en schuiven om enkele van dezelfde functies uit te voeren als door middel van aanraakbewegingen. Met actietoetsen en toetsencombinaties op het toetsenbord kunt u tevens specifieke functies uitvoeren.

**The OPMERKING:** Afhankelijk van het land of de regio waar u woont, is het mogelijk dat uw toetsenbord andere toetsen en toetsenbordfuncties heeft dan de toetsen en functies die in deze handleiding worden beschreven.

Met een actietoets voert u de aan de toets toegewezen functie uit. Het pictogram op een actietoets geeft de functie aan die aan die toets is toegewezen.

Om de functie van een actietoets uit te voeren, drukt u op de betreffende toets.

<span id="page-25-0"></span>**The OPMERKING:** Op sommige toetsenborden moet u mogelijk de fn-toets indrukken in combinatie met de gewenste actietoets.

# Een tabletpen gebruiken (alleen bepaalde modellen)

U kunt met de pen direct op de tablet schrijven. Raadpleeg de bij de pen geleverde instructies voor meer informatie over het gebruik van de pen.

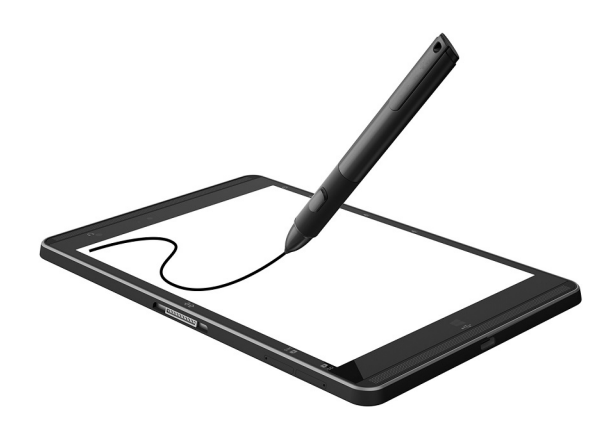

# <span id="page-26-0"></span>6 Energiebeheer

De tablet kan werken op accuvoeding of een externe netvoedingsbron. Wanneer de tablet alleen op accuvoeding werkt en er geen netvoedingsbron is om de accu op te laden, is het van belang om de acculading te bewaken en op peil te houden.

# Slaapstand activeren en beëindigen

Deze tablet heeft de slaapstand als Windows-stand voor energiebesparing.

Slaapstand: de slaapstand wordt automatisch geactiveerd na een periode van inactiviteit. Uw werk wordt opgeslagen, zodat u uw werk zeer snel kunt hervatten. De tablet blijft in de slaapstand verbonden met het netwerk, zodat het systeem op de achtergrond dingen kan bijwerken en de tablet gereed blijft om onmiddellijk verder te kunnen werken.

U kunt de slaapstand ook handmatig activeren. Zie De slaapstand handmatig activeren of beëindigen op pagina 17 voor meer informatie.

 $\triangle$  VOORZICHTIG: Activeer de slaap- of sluimerstand niet terwijl er wordt gelezen van of geschreven naar een externe mediakaart. Zo vermindert u het risico van mogelijke verslechtering van de audio- of videokwaliteit, verlies van audio- of video-afspeelfunctionaliteit of verlies van gegevens.

### De slaapstand handmatig activeren of beëindigen

Om de slaapstand te activeren veegt u vanaf de rechterrand van het startscherm of het bureaublad van Windows om de charms weer te geven. Tik op Instellingen, het pictogram Energie en daarna op Slaapstand.

U kunt de slaapstand beëindigen door kort op de aan-uitknop te drukken.

Als de slaapstand van de tablet wordt beëindigd, wordt uw werk weer weergegeven op het scherm.

 $\mathbb{R}$  OPMERKING: Als u een wachtwoord hebt ingesteld dat nodig is om de slaapstand te beëindigen, geeft u uw Windows-wachtwoord op voordat uw werk weer op het scherm wordt weergegeven.

### Wachtwoordbeveiliging instellen voor beëindigen slaapstand of sluimerstand (de slaapstand beëindigen)

Ga als volgt te werk om in te stellen dat een wachtwoord moet worden opgegeven bij het beëindigen van de slaapstand:

- 1. Tik op het startscherm op  $\Omega$ , typ energiebeheer en selecteer Energiebeheer.
- 2. Tik in het linkerdeelvenster op Een wachtwoord vereisen bij uit slaapstand komen.
- 3. Tik op Instellingen wijzigen die momenteel niet beschikbaar zijn.
- 4. Tik op Een wachtwoord vereisen (aanbevolen).
- <span id="page-27-0"></span>**The OPMERKING:** Als u een wachtwoord voor een gebruikersaccount wilt instellen of het huidige wachtwoord voor uw gebruikersaccount wilt wijzigen, tikt u op Het wachtwoord voor uw gebruikersaccount instellen of wijzigen en volgt u de instructies op het scherm. Als u geen gebruikerswachtwoord wilt instellen of wijzigen, gaat u naar stap 5.
- 5. Tik op Wijzigingen opslaan.

# Accuvoeding gebruiken

Wanneer zich een opgeladen accu in de tablet bevindt en de tablet niet is aangesloten op een externe voedingsbron, werkt de tablet op accuvoeding. Wanneer de tablet is uitgeschakeld en niet is aangesloten op een externe voedingsbron, loopt de accu van de tablet langzaam leeg. Op de tablet wordt een bericht weergegeven wanneer de accu bijna leeg is.

De accuwerktijd van een tablet kan verschillen, afhankelijk van de instellingen voor energiebeheer, geopende programma's, de helderheid van het beeldscherm, externe apparatuur die op de tablet is aangesloten, en andere factoren.

### In de fabriek verzegelde accu

Als u de status van de accu wilt bekijken of als de accu leeg is, voert u Accucontrole uit in de app HP Support Assistant.

1. Tik op het startscherm op de app HP Ondersteuningsassistent.

 $-$  of  $-$ 

Tik op het vraagtekenpictogram op de taakbalk van het Windows-bureaublad.

2. Selecteer Accu en prestaties. Als in Accucontrole wordt aangegeven dat de accu moet worden vervangen, neemt u contact op met de ondersteuning.

Een of meerdere accu's in dit product kunnen niet makkelijk door de gebruiker zelf worden vervangen. Het verwijderen of vervangen van de accu kan van invloed zijn op de garantie. Als een accu leeg is, neemt u contact op met HP ondersteuning. Werp de accu niet weg bij het algemeen huishoudelijk afval als een accu niet meer bruikbaar is. Informeer bij uw gemeente hoe u klein chemisch afval kunt inleveren.

### Accu-informatie zoeken

U krijgt als volgt toegang tot de informatie over accu's:

1. Tik op het startscherm op de app HP Ondersteuningsassistent.

 $-$  of  $-$ 

Tik op het vraagtekenpictogram op de taakbalk van het Windows-bureaublad.

#### 2. Selecteer Accu en prestaties.

### Accustroom besparen

Gebruik de volgende tips om accustroom te besparen en de levensduur van de accu te maximaliseren:

Verlaag de helderheid van het scherm.

- <span id="page-28-0"></span>Schakel draadloze apparaten uit wanneer u deze niet gebruikt.
- Ontkoppel ongebruikte externe apparatuur die niet is aangesloten op een externe voedingsbron, zoals een externe vaste schijf die op een USB-poort aangesloten is.
- Zet alle optionele externe mediakaarten die u niet gebruikt stop, schakel ze uit of verwijder ze.
- Activeer de slaapstand of sluit de tablet af zodra u stopt met werken.

# Netvoeding gebruiken

Raadpleeg de *Snelstartgids* in de doos van de tablet voor informatie over het aansluiten van de tablet op netvoeding.

De tablet gebruikt geen accuvoeding wanneer de tablet is aangesloten op een voedingsbron via een goedgekeurde netvoedingsadapter of een optioneel docking- of uitbreidingsapparaat.

**A WAARSCHUWING!** Gebruik om veiligheidsredenen alleen de bij de tablet geleverde netvoedingsadapter, een door HP geleverde vervangende adapter of een door HP geleverde compatibele adapter.

Sluit de tablet in de volgende gevallen aan op de netvoeding:

 $\triangle$  WAARSCHUWING! Laad de accu van de tablet niet op aan boord van een vliegtuig.

- Wanneer u een accu oplaadt of kalibreert.
- Wanneer u systeemsoftware installeert of aanpast.
- Wanneer u een back-up of hersteltaak uitvoert.

Wanneer u de tablet op de netvoeding aansluit, gebeurt het volgende:

- De accu wordt opgeladen.
- De helderheid van het beeldscherm wordt verhoogd.
- Het pictogram van de energiemeter op het Windows-bureaublad verandert van vorm.

Wanneer u de netvoeding loskoppelt, gebeurt het volgende:

- De tablet schakelt over op accuvoeding.
- De helderheid van het beeldscherm wordt automatisch verlaagd om accuvoeding te besparen.
- Het pictogram van de energiemeter op het Windows-bureaublad verandert van vorm.

# De tablet afsluiten (uitschakelen)

VOORZICHTIG: Wanneer u de tablet uitschakelt, gaat alle informatie verloren die u niet hebt opgeslagen. Zorg ervoor dat uw werk is opgeslagen voordat u de tablet afsluit.

Met de opdracht Afsluiten sluit u alle geopende programma's af, waaronder het besturingssysteem, en worden vervolgens het beeldscherm en de tablet uitgeschakeld.

Schakel de tablet-pc uit als deze lange tijd niet wordt gebruikt en de externe voedingsbron is losgekoppeld.

Hoewel u de tablet kunt uitschakelen met de aan/uit-knop, is de aanbevolen procedure het gebruik van de opdracht Afsluiten van Windows.

- **The OPMERKING:** Als de tablet in de slaapstand staat, moet u deze stand beëindigen door kort op de aan-uitknop te drukken.
	- 1. Sla uw werk op en sluit alle geopende programma's af.
	- 2. Veeg vanaf de rechterrand van het startscherm of het bureaublad van Windows om de charms weer te geven.
	- 3. Tik op Instellingen, het pictogram Energie en daarna op Afsluiten.

Als de tablet niet reageert en het niet mogelijk is de hierboven genoemde afsluitprocedures te gebruiken, probeert u de volgende noodprocedures in de volgorde waarin ze hier staan vermeld:

- Druk op de aan/uit-knop en houd deze minimaal vijf seconden ingedrukt.
- Koppel de tablet los van de externe voedingsbron.

# <span id="page-30-0"></span>7 MicroSD-kaarten

# De microSD-kaartlezer gebruiken

Met optionele microSD-kaarten kunt u gegevens veilig opslaan en gemakkelijk uitwisselen. Deze kaarten worden vaak gebruikt om gegevens uit te wisselen tussen computers of tussen een computer en apparatuur met digitale media, zoals camera's en PDA's.

Uw tablet heeft lees-/schrijfondersteuning voor SDXC microSD-kaarten tot maximaal 2 TB.

### MicroSD-kaarten plaatsen

 $\triangle$  VOORZICHTIG: Oefen zo min mogelijk kracht uit bij het plaatsen van een microSD-kaart om beschadiging van de connectoren van de geheugenkaart te voorkomen.

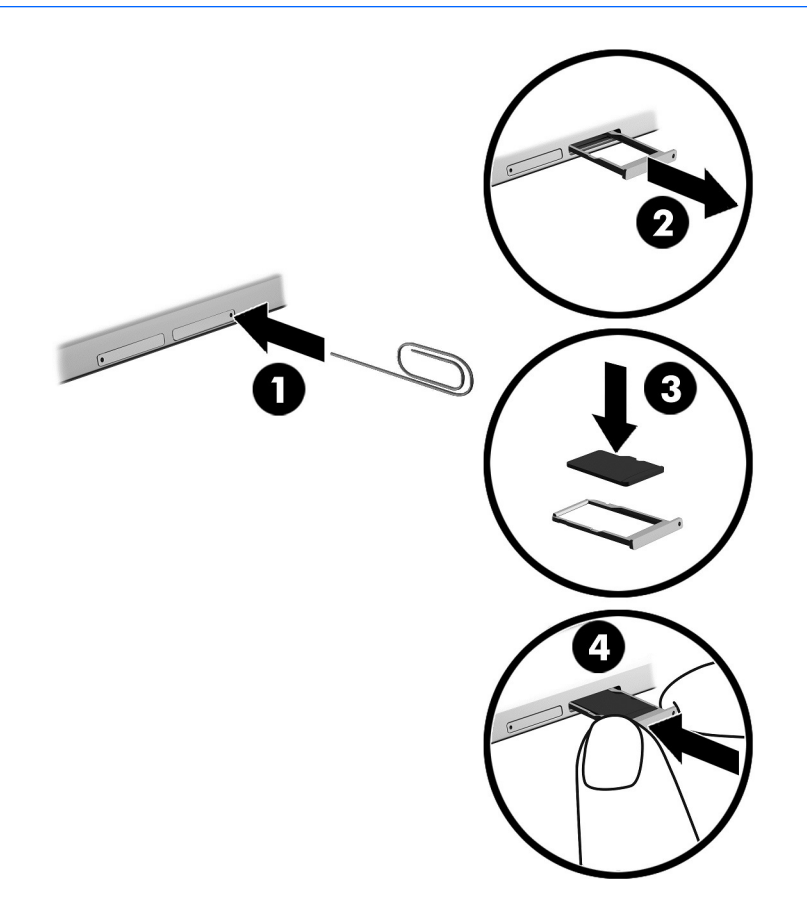

- 1. Plaats een kleine rechtgetrokken paperclip (1) in de opening van de kaartlade.
- 2. Druk voorzichtig tot de kaartlade wordt uitgeworpen.
- 3. Verwijder de lade (2) uit de tablet en plaats de kaart (3).
- <span id="page-31-0"></span>4. Plaats de lade (4) terug in de tablet.
- 5. Druk voorzichtig op de lade totdat deze goed vastzit.

U hoort een geluidssignaal als het apparaat is gedetecteerd en er kan een menu met beschikbare opties verschijnen.

## Een microSD-kaart verwijderen

- **AVOORZICHTIG:** Gebruik de volgende procedure voor het veilig verwijderen van de microSD-kaart, om te voorkomen dat gegevens verloren gaan of het systeem vastloopt.
	- 1. Sla uw gegevens op en sluit alle toepassingen af die gebruikmaken van de microSD-kaart.
	- 2. Klik op het pictogram voor het verwijderen van hardware in het Windows-bureaublad in het systeemvak aan de rechterkant van de taakbalk. Volg daarna de instructies op het scherm.

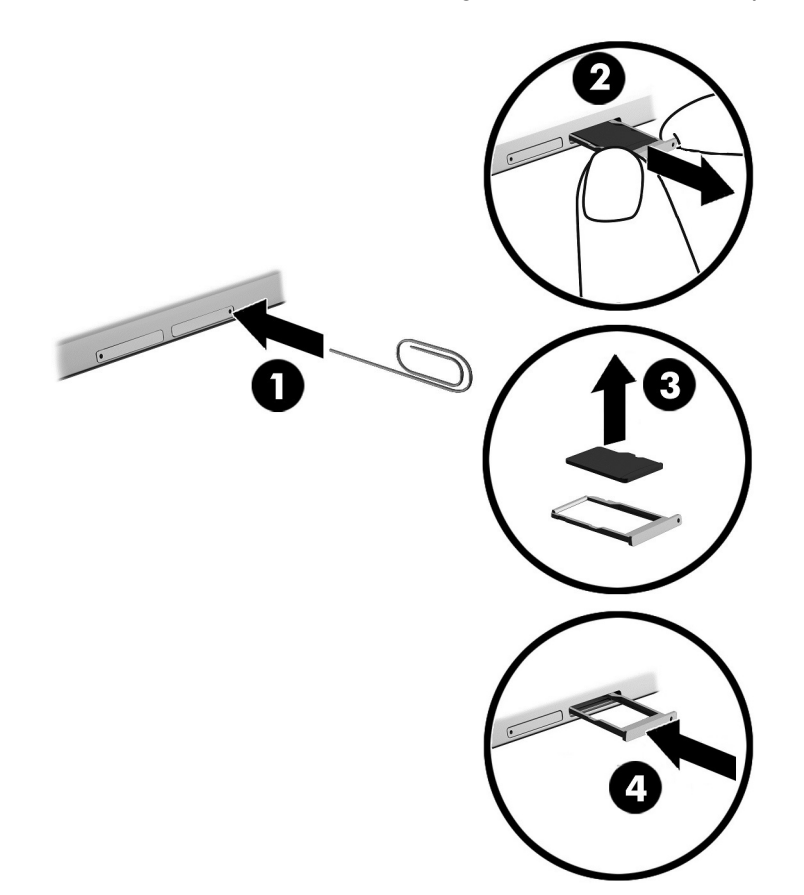

- 3. Plaats een kleine rechtgetrokken paperclip (1) in de opening van de kaartlade.
- 4. Druk voorzichtig naar beneden om de kaartlade uit te werpen.
- 5. Verwijder de lade (2) uit de tablet en verwijder de kaart (3).
- 6. Vervang de lade (4) in de tablet.
- 7. Druk voorzichtig op de lade totdat deze goed vastzit.

# <span id="page-32-0"></span>8 Onderhoud van uw tablet

Het is zeer belangrijk om de tablet regelmatig te onderhouden, zodat deze optimaal blijft functioneren. In dit hoofdstuk worden ook instructies gegeven voor het bijwerken van programma's en stuurprogramma's, het opschonen van de tablet en worden tips gegeven voor het reizen met (of verzenden van) de tablet.

# Programma's en stuurprogramma's bijwerken

HP raadt u aan regelmatig uw programma's en stuurprogramma's bij te werken. Met updates worden problemen opgelost en worden nieuwe functies en opties op de tablet geïnstalleerd. Het is bijvoorbeeld mogelijk dat oude grafische onderdelen niet meer correct werken met de nieuwste spelsoftware. Zonder het nieuwste stuurprogramma zou u niet het beste halen uit uw apparatuur.

Ga naar <http://www.hp.com/support> om de meest recente versie van programma's en stuurprogramma's van HP te downloaden. U kunt zich ook registreren als u automatische berichten wilt ontvangen wanneer er nieuwe updates beschikbaar zijn.

Volg deze instructies om uw programma's en stuurprogramma's bij te werken:

1. Tik op het startscherm op de app HP Ondersteuningsassistent.

 $-$  of  $-$ 

Tik op het vraagtekenpictogram op de taakbalk van het Windows-bureaublad.

- 2. Tik achtereenvolgens op Updates en optimalisatie en Nu controleren op HP updates.
- 3. Volg de instructies op het scherm.

## De tablet reinigen

Gebruik de volgende producten voor het veilig reinigen van uw tablet:

- Dimethylbenzylammoniumchloride met een concentratie van maximaal 0,3 procent (bijvoorbeeld wegwerpdoekjes van verschillende merken)
- Glasreinigingsmiddel zonder alcohol
- Oplossing van water en milde zeep
- Droge microvezel-reinigingsdoek of een zeemlap (antistatische doek zonder olie)
- Antistatische veegdoekjes

 $\triangle$  VOORZICHTIG: Gebruik geen schoonmaakmiddelen die permanente schade aan uw tablet kunnen veroorzaken. U kunt een bepaald schoonmaakmiddel pas gebruiken als u zeker weet dat het geen alcohol, aceton, ammoniumchloride, methyleenchloride of koolwaterstoffen bevat.

Materiaal met vezels, zoals papieren doekjes, kunnen de tablet bekrassen. In de loop van de tijd kunnen er vuildeeltjes en reinigingsmiddelen in de krassen achterblijven.

## <span id="page-33-0"></span>Reinigingsprocedures

Volg de in dit gedeelte beschreven procedures voor het veilig reinigen en desinfecteren van uw tablet.

- A WAARSCHUWING! Voorkom elektrische schokken of schade aan onderdelen en reinig de tablet niet wanneer deze is ingeschakeld.
	- 1. Zet de tablet uit.
	- 2. Koppel de netvoeding los.
	- 3. Koppel alle externe apparaten los.
- A VOORZICHTIG: Om schade aan interne onderdelen te voorkomen, brengt u geen schoonmaakmiddelen of vloeistoffen direct op het oppervlak van de tablet aan. Als er vloeistoffen op het oppervlak terecht komen, kunnen er interne onderdelen beschadigd raken.

#### Beeldscherm reinigen

Veeg het display schoon met een zacht, pluisvrij en met een alcoholvrij glasreinigingsmiddel bevochtigd doekje. Zorg ervoor dat het beeldscherm droog is voordat u de tablet sluit.

#### Zijkanten of cover reinigen

Gebruik voor het reinigen van de zijkanten of het deksel een zachte microvezeldoek of een zeem die bevochtigd is met een van de eerder genoemde reinigingsmiddelen, of gebruik een geschikt wegwerpdoekje.

**The OPMERKING:** Wanneer u de cover van de tablet reinigt, verwijdert u het vuil door ronddraaiende bewegingen te maken.

## Reizen met de tablet of de tablet verzenden

Als u de tablet wilt meenemen op reis of de tablet wilt verzenden, neemt u de volgende tips in acht om de apparatuur te beschermen.

- U maakt de tablet als volgt gereed voor transport:
	- Maak een back-up van uw gegevens op een externe schijfeenheid.
	- Verwijder alle externe mediakaarten, zoals geheugenkaarten.
	- Schakel alle externe apparaten uit en koppel ze vervolgens los.
	- Sluit de tablet af.
- Neem een back-up van uw gegevens mee. Bewaar de back-up niet bij de tablet.
- Als u moet vliegen, neem de tablet dan mee als handbagage; geef de tablet niet af met uw ruimbagage.

**AVOORZICHTIG:** Stel schijfeenheden niet bloot aan magnetische velden. Voorbeelden van beveiligingsapparatuur met magnetische velden zijn detectiepoortjes op vliegvelden en detectorstaven. In beveiligingsapparatuur waarmee handbagage wordt gescand, worden röntgenstralen gebruikt in plaats van magnetische velden. Deze beveiligingsapparatuur brengt geen schade toe aan schijfeenheden.

- Als u de tablet tijdens een vlucht wilt gebruiken, luister dan naar mededelingen tijdens de vlucht waarin wordt aangegeven wanneer u de tablet mag gebruiken. Elke maatschappij heeft eigen regels voor het gebruik van tablets tijdens vluchten.
- Als u de tablet wilt verzenden, verpakt u deze in een goed beschermende verpakking en voorziet u het pakket van de tekst "VOORZICHTIG: BREEKBAAR".
- Het gebruik van draadloze apparaten is mogelijk in sommige omgevingen niet toegestaan. Dit kan het geval zijn aan boord van een vliegtuig, in ziekenhuizen, in de buurt van explosieven en op gevaarlijke locaties. Als u niet zeker weet wat het beleid is ten aanzien van het gebruik van een draadloos apparaat, kunt u het beste vooraf toestemming vragen voordat u de tablet inschakelt.
- Neem de volgende suggesties in acht als u de computer in het buitenland wilt gebruiken:
	- Informeer naar de douanebepalingen voor tablets in de landen of regio's die u gaat bezoeken.
	- Controleer de netsnoer- en adaptervereisten voor elke locatie waar u de tablet wilt gebruiken. De netspanning, frequentie en stekkers kunnen verschillen per land/regio.
		- A WAARSCHUWING! Gebruik voor de tablet geen adaptersets die voor andere apparaten zijn bedoeld, om het risico van een elektrische schok, brand of schade aan de apparatuur te beperken.

# <span id="page-35-0"></span>9 De tablet en uw gegevens beveiligen

Door uw tablet te beveiligen kunt u de vertrouwelijkheid, integriteit en beschikbaarheid van uw gegevens waarborgen. Standaardbeveiligingsvoorzieningen die worden geboden door het besturingssysteem Windows, applicaties van HP en Setup Utility (BIOS), dat geen deel uitmaakt van Windows, kunnen de tablet beschermen tegen uiteenlopende risico's, zoals virussen, wormen en andere types schadelijke code.

**EZ BELANGRIJK:** Mogelijk zijn niet alle in dit hoofdstuk genoemde beveiligingsvoorzieningen beschikbaar op uw tablet.

**EX OPMERKING:** Uw tablet ondersteunt Absolute Persistence-technologie, een online service voor opsporing en herstel in het kader van beveiliging die beschikbaar is in bepaalde landen en regio's. Als de tablet wordt gestolen, kan deze worden opgespoord wanneer de onbevoegde gebruiker internet op gaat. U moet de Absolute Computrace-software aanschaffen en zich aanmelden voor de service om gebruik te maken van deze functie. Ga voor meer informatie over Absolute Persistencetechnologie en Computrace-software naar <http://www.hp.com>.

# Wachtwoorden gebruiken

Een wachtwoord is een groep tekens die u kiest om uw tabletgegevens en onlinetransacties te beveiligen. Er kunnen verschillende soorten wachtwoorden worden ingesteld. Toen u bijvoorbeeld de tablet voor de eerste keer gebruikte, werd u verzocht een gebruikerswachtwoord in te stellen ter beveiliging van de tablet. Aanvullende wachtwoorden kunnen worden ingesteld in Windows of in Setup Utility (BIOS) van HP, dat geen deel uitmaakt van Windows en dat vooraf is geïnstalleerd op de tablet.

Wellicht vindt u het handig om hetzelfde wachtwoord te gebruiken voor een voorziening van Setup Utility (BIOS) en een beveiligingsvoorziening van Windows.

Gebruik de volgende tips voor het maken en opslaan van wachtwoorden:

- Om het risico te beperken dat u geen toegang meer hebt tot bepaalde voorzieningen van de tablet, legt u elk wachtwoord vast en bewaart u deze op een veilige plaats. Sla wachtwoorden niet in een bestand op de tablet op.
- Volg, bij het maken van wachtwoorden, de voorschriften die worden gesteld door het programma.
- Wijzig uw wachtwoorden ten minste een keer per kwartaal.
- Een ideaal wachtwoord is lang en bestaat uit letters, leestekens, symbolen en cijfers.
- Voordat u de tablet verzendt voor reparatie, maakt u een back-up van uw bestanden. Verwijder daarna vertrouwelijke bestanden en alle wachtwoordinstellingen.

U krijgt als volgt toegang tot extra informatie over Windows-wachtwoorden, zoals wachtwoorden voor de schermbeveiliging:

Tik op het startscherm op  $\Omega$ , typ help en selecteer Help en ondersteuning.

## <span id="page-36-0"></span>Windows-wachtwoorden instellen

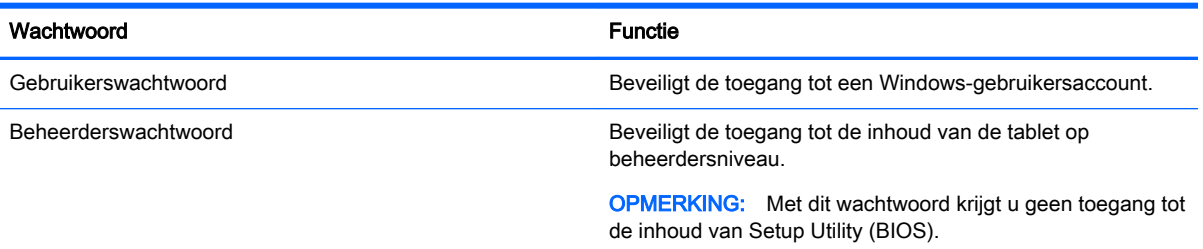

## Setup Utility (BIOS)-wachtwoorden instellen

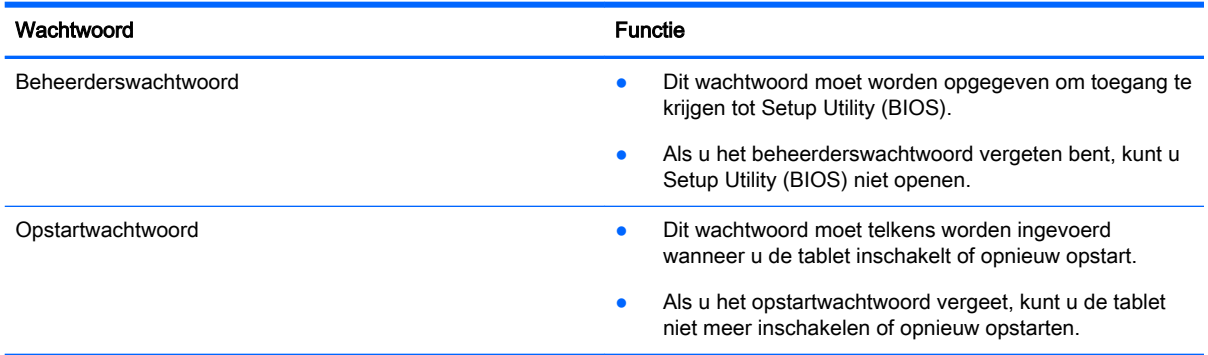

Ga als volgt te werk om een beheerders- of opstartwachtwoord in Computer Setup (BIOS) in te stellen, te wijzigen of te verwijderen:

- 1. Zet de tablet uit.
- 2. Houd de knoppen energie en geluid zachter tegelijkertijd ingedrukt tot de tablet aan gaat.

Het startmenu wordt weergegeven.

- 3. Tik op F10 BIOS Setup om Computer Setup te openen.
- 4. Druk op Beveiliging, en volg de instructies op het scherm.

De voorkeursinstellingen zijn van kracht zodra de tablet opnieuw is opgestart.

### BIOS-beheerderswachtwoord beheren

U kunt dit wachtwoord als volgt instellen, wijzigen of verwijderen:

#### Een nieuw BIOS-beheerderswachtwoord instellen

- 1. Zet de tablet uit.
- 2. Houd de knoppen energie en geluid zachter tegelijkertijd ingedrukt tot de tablet aan gaat. Het startmenu wordt weergegeven.
- 3. Tik op F10 BIOS Setup.
- 4. Selecteer achtereenvolgens Beveiliging en BIOS-beheerderswachtwoord instellen.
- 5. Typ een wachtwoord wanneer hierom wordt gevraagd en selecteer Enter.
- 6. Typ nogmaals het nieuwe wachtwoord wanneer hierom wordt gevraagd en bevestig dit.
- 7. Om uw wijzigingen op te slaan en Setup Utility (BIOS) af te sluiten, selecteert u Opslaan en volgt u de instructies op het scherm.

De voorkeursinstellingen zijn van kracht zodra de tablet opnieuw is opgestart.

#### Een BIOS-beheerderswachtwoord wijzigen

- 1. Zet de tablet uit.
- 2. Houd de knoppen energie en geluid zachter tegelijkertijd ingedrukt tot de tablet aan gaat.

Het startmenu wordt weergegeven.

- 3. Tik op F10 BIOS Setup.
- 4. Selecteer achtereenvolgens Beveiliging en Wachtwoord wijzigen.
- 5. Typ uw huidige wachtwoord wanneer hierom wordt gevraagd en selecteer Enter.
- 6. Typ nogmaals uw nieuwe wachtwoord wanneer hierom wordt gevraagd en bevestig dit.
- 7. Om uw wijzigingen op te slaan en Setup Utility (BIOS) af te sluiten, selecteert u Opslaan en volgt u de instructies op het scherm.

De voorkeursinstellingen zijn van kracht zodra de tablet opnieuw is opgestart.

#### Een BIOS-beheerderswachtwoord verwijderen

- 1. Zet de tablet uit.
- 2. Houd de knoppen energie en geluid zachter tegelijkertijd ingedrukt tot de tablet aan gaat. Het startmenu wordt weergegeven.
- 3. Tik op F10 BIOS Setup.
- 4. Selecteer achtereenvolgens Beveiliging en Wachtwoord wijzigen.
- 5. Typ het huidige wachtwoord wanneer hierom wordt gevraagd.
- 6. Wanneer u om het nieuwe wachtwoord wordt gevraagd, laat u het veld leeg en maakt u de selectie om het wachtwoord op te slaan.
- 7. Lees de waarschuwing. Selecteer YES (JA) om door te gaan.
- 8. Wanneer u wordt gevraagd uw nieuwe wachtwoord opnieuw te typen, laat u het veld leeg en maakt u de selectie om het wachtwoord op te slaan.
- 9. Om uw wijzigingen op te slaan en Setup Utility (BIOS) af te sluiten, selecteert u Opslaan en volgt u de instructies op het scherm.

De voorkeursinstellingen zijn van kracht zodra de tablet opnieuw is opgestart.

#### <span id="page-38-0"></span>BIOS-beheerderswachtwoord opgeven

Naast de prompt BIOS-beheerderswachtwoord voert u uw wachtwoord in (met behulp van dezelfde soort toetsen die u gebruikt hebt om het wachtwoord in te stellen). Na drie mislukte pogingen om het BIOS-beheerderswachtwoord op te geven moet u de tablet opnieuw opstarten en het opnieuw proberen.

## Internetbeveiligingssoftware gebruiken

Wanneer u de tablet gebruikt voor toegang tot e-mail, een netwerk of internet, wordt de tablet blootgesteld aan tabletvirussen, spyware en andere online bedreigingen. Om de tablet te beschermen, kan op de tablet vooraf internetbeveiligingssoftware zijn geïnstalleerd met antivirus- en firewallvoorzieningen. Deze software wordt dan aangeboden als proefversie. Het is noodzakelijk om beveiligingssoftware regelmatig bij te werken, zodat deze ook bescherming biedt tegen pas ontdekte virussen en andere beveiligingsrisico's. Wij raden u dringend aan de proefaanbieding te upgraden of de door u gewenste software aan te schaffen om de tablet volledig te beveiligen.

#### Antivirussoftware gebruiken

Computervirussen kunnen programma's, hulpprogramma's of het besturingssysteem buiten werking stellen of de werking ervan verstoren. Met antivirussoftware kunnen de meeste virussen worden opgespoord en vernietigd. In de meeste gevallen kan ook schade die door virussen is aangericht, worden hersteld.

Het is noodzakelijk om antivirussoftware regelmatig bij te werken, zodat deze ook bescherming biedt tegen recent ontdekte virussen.

Er is op uw tablet mogelijk een antivirusprogramma vooraf geïnstalleerd. Wij raden u aan de door u gewenste antivirussoftware te gebruiken om uw tablet volledig te beveiligen.

Voor meer informatie over tabletvirussen tikt u op het startscherm op  $\Omega$ , typt u help en selecteert u Help en ondersteuning.

#### Firewallsoftware gebruiken

Firewalls zijn bedoeld om ongeoorloofde toegang tot een systeem of netwerk te voorkomen. Een firewall kan software zijn die u op de tablet en/of het netwerk installeert, of een combinatie van hardware en software.

Er zijn twee soorten firewalls waaruit u kunt kiezen:

- Hostgebaseerde firewallsoftware die alleen de tablet beschermt waarop deze is geïnstalleerd.
- Netwerkgebaseerde firewalls die tussen het ADSL- of kabelmodem en uw thuisnetwerk worden geïnstalleerd om alle computers in het netwerk te beschermen.

Wanneer een firewall is geïnstalleerd op een systeem, worden alle gegevens die vanaf en naar het systeem worden verzonden, gecontroleerd en vergeleken met een reeks door de gebruiker gedefinieerde beveiligingscriteria. Gegevens die niet aan deze criteria voldoen, worden geblokkeerd.

## Software-updates installeren

U moet regelmatig de software van HP, Windows en externe software updaten om problemen met de beveiliging op te lossen en de prestaties van de software te verbeteren. Zie [Programma's en](#page-32-0) [stuurprogramma's bijwerken op pagina 23](#page-32-0) voor meer informatie.

# <span id="page-39-0"></span>Essentiële beveiligingsupdates installeren

VOORZICHTIG: Microsoft verzendt waarschuwingen met betrekking tot essentiële updates. Installeer alle essentiële updates van Microsoft zodra u een waarschuwing ontvangt, om de tablet te beschermen tegen beveiligingslekken en computervirussen.

U kunt deze updates handmatig of automatisch installeren.

U kunt als volgt de instellingen bekijken of wijzigen:

- 1. Tik op het startscherm op  $\Omega$ , typ configuratiescherm en selecteer Configuratiescherm.
- 2. Selecteer achtereenvolgens Systeem en beveiliging, Windows Update en Instellingen wijzigen en volg de instructies op het scherm.

# HP Touchpoint Manager gebruiken (alleen bepaalde modellen)

HP Touchpoint Manager is een IT-cloudoplossing waarmee bedrijven hun activa op een effectieve manier kunnen beheren en beveiligen. Met HP Touchpoint Manager bent u beveiligd tegen schadelijke software en andere aanvallen, wordt de status van het apparaat gecontroleerd en bent u minder tijd kwijt aan het oplossen van problemen met het apparaat en beveiligingsproblemen van de eindgebruiker. U kunt de software snel downloaden en installeren. Dit is veel voordeliger dan wanneer u intern op zoek gaat naar een oplossing.

# Draadloos netwerk beveiligen

Schakel bij het instellen van een WLAN of het gebruiken van een bestaand WLAN altijd beveiligingsvoorzieningen in om uw netwerk te beschermen tegen ongeoorloofde toegang. WLAN's in openbare gelegenheden (hotspots), zoals cafés en luchthavens bieden mogelijk geen extra beveiliging.

# HP Client Security gebruiken

HP Client Security software is vooraf geïnstalleerd op uw tablet-pc. De software is toegankelijk via de HP Client Security-tegel op het startscherm, het pictogram op het Windows bureaublad in het systeemvak, rechts van de taakbalk en via het Windows configuratiescherm. De software is voorzien van beveiligingsvoorzieningen die u beschermen tegen ongeoorloofde toegang tot de tablet, het netwerk en kritieke gegevens. Zie de helpfunctie van de HP Client Security-software voor meer informatie.

# <span id="page-40-0"></span>TPM gebruiken (alleen bepaalde modellen)

TPM (Trusted Platform Module) voorziet in extra beveiliging voor de tablet. Ga naar <http://www.hp.com> voor meer informatie over TPM-beveiliging.

De TPM-instelling wordt alleen weergegeven nadat u een BIOS-beheerderswachtwoord hebt ingesteld. Zie [BIOS-beheerderswachtwoord beheren op pagina 27](#page-36-0) voor meer informatie over het instellen van een wachtwoord.

U kunt de TPM-instellingen wijzigen in Computer Setup (BIOS). De standaardinstelling voor de TPM is PTT2.0. U kunt de instelling wijzigen in TPM 1.2 of Verborgen.

**The OPMERKING:** Als u de TPM-instelling wijzigt in Verborgen, is TPM niet zichtbaar in het besturingssysteem.

TPM-instellingen openen in Computer Setup:

- 1. Zet de tablet uit.
- 2. Houd de knoppen energie en geluid zachter tegelijkertijd ingedrukt tot de tablet aan gaat.

Het startmenu wordt weergegeven.

- 3. Tik op F10 BIOS Setup.
- 4. Selecteer Beveiliging en TPM en volg de instructies op het scherm.

# Back-up maken van applicaties en gegevens

Maak regelmatig een back-up van uw software-applicaties en gegevens om deze te beveiligen tegen permanent verlies of schade door een virusaanval of een software- of hardwarestoring. Zie [Back-up](#page-47-0) [en herstel op pagina 38](#page-47-0) voor meer informatie.

# <span id="page-41-0"></span>10 Computer Setup (BIOS) gebruiken

Computer Setup of F10 BIOS Setup (Basic Input/Output System) bevat instellingen voor de communicatie tussen alle invoer- en uitvoerapparaten in het systeem (zoals schijfeenheden, beeldscherm, toetsenbord, muis en printer). Computer Setup bevat ook instellingen voor de types geïnstalleerde apparaten, de opstartvolgorde van de tablet en de hoeveelheid systeemgeheugen en uitgebreid geheugen.

**The OPMERKING:** Wees uiterst voorzichtig met het aanbrengen van wijzigingen in Computer Setup. Fouten kunnen ertoe leiden dat de tablet-pc niet meer goed functioneert.

# Computer Setup starten

- 1. Sluit de tablet-pc af.
- 2. Om de tablet in te schakelen, drukt u tegelijk op de aan-uitknop en de knop volume omlaag. Het startmenu wordt weergegeven.
- 3. Tik op F10 BIOS Setup om Computer Setup te openen.

# Navigeren en selecteren in Computer Setup

Navigeren en selecteren gaat in Computer Setup als volgt:

- 1. Sluit de tablet-pc af.
- 2. Om de tablet in te schakelen, drukt u tegelijk op de aan-uitknop en de knop volume omlaag.

Het startmenu wordt weergegeven.

- 3. Tik op F10 BIOS Setup om Computer Setup te openen.
	- Tik op een menu of een menu-item om dit te selecteren.
	- Druk op esc om alle open dialoogvensters te sluiten en terug te keren naar het hoofdscherm van Computer Setup. Volg daarna de instructies op het scherm.
- 4. Als u de menu's van Computer Setup wilt sluiten zonder wijzigingen op te slaan, selecteert u achtereenvolgens Main (Hoofd) en Ignore Changes and Exit (Wijzigingen negeren en afsluiten) en volgt u de aanwijzingen op het scherm.

 $-$  of  $-$ 

Om uw wijzigingen op te slaan en af te sluiten, klikt u op Main, selecteer Save Changes and Exit (Wijzigingen opslaan en afsluiten) en volg de aanwijzingen op het scherm.

# Fabrieksinstellingen herstellen in Computer Setup

**The OPMERKING:** Door het herstellen van de fabrieksinstellingen wordt de vasteschijfmodus niet gewijzigd.

<span id="page-42-0"></span>Als u alle instellingen in Computer Setup wilt terugzetten naar de fabriekswaarden, gaat u als volgt te werk:

- 1. Sluit de tablet-pc af.
- 2. Om de tablet in te schakelen, drukt u tegelijk op de aan-uitknop en de knop volume omlaag. Het startmenu wordt weergegeven.
- 3. Tik op F10 BIOS Setup om Computer Setup te openen.
- 4. Selecteer Main en tik vervolgens op Standaardinstellingen herstellen.
- 5. Volg de instructies op het scherm.
- 6. Maak de selecties om uw wijzigingen op te slaan en sluit af.

De voorkeursinstellingen zijn van kracht zodra de tablet opnieuw is opgestart.

**TV OPMERKING:** Uw wachtwoordinstellingen en beveiligingsinstellingen blijven ongewijzigd wanneer u de oorspronkelijke fabrieksinstellingen herstelt.

# BIOS bijwerken

Geüpdate versies van het BIOS zijn beschikbaar via de website van HP.

De meeste BIOS-updates op de website van HP zijn verpakt in gecomprimeerde bestanden die SoftPaq's worden genoemd.

Sommige downloadpakketten bevatten een bestand met de naam Readme.txt. Dit bestand bevat informatie over de installatie en over het oplossen van problemen.

### BIOS-versie bepalen

Als u wilt vaststellen of er een recentere BIOS-versie beschikbaar is voor de tablet-pc, moet u weten welke versie van het systeem-BIOS momenteel is geïnstalleerd.

U kunt de BIOS-versiegegevens (oftewel de ROM-datum en het Systeem-BIOS) weergeven in het startscherm door de app HP Support Assistant te selecteren. Selecteer vervolgens Mijn computer en Systeeminformatie. U kunt ook gebruikmaken van Setup Utility (BIOS).

- 1. Sluit de tablet-pc af.
- 2. Om de tablet in te schakelen, drukt u tegelijk op de aan-uitknop en de knop volume omlaag. Het startmenu wordt weergegeven.
- 3. Tik op F10 BIOS Setup om Computer Setup te openen.
- 4. Selecteer Main (Hoofd) en System Information (Systeeminformatie) en noteer uw BIOS-versie.
- 5. Maak de selecties om af te sluiten zonder uw wijzigingen op te slaan.

# <span id="page-43-0"></span>BIOS-update downloaden

 $\bigwedge$  VOORZICHTIG: om het risico van schade aan de tablet-pc of een mislukte installatie te beperken, downloadt en installeert u een BIOS-update alleen terwijl de tablet-pc met de netvoedingsadapter is aangesloten op een betrouwbare externe voedingsbron. Download of installeer een BIOS-update niet wanneer de tablet op accuvoeding werkt of wanneer de tablet is aangesloten op een optioneel dockingapparaat of een optionele voedingsbron. Volg de onderstaande instructies tijdens het downloaden en installeren:

Schakel de stroomvoorziening van de tablet-pc niet uit door de stekker van het netsnoer uit het stopcontact te halen.

Sluit de tablet-pc niet af en activeer de slaapstand niet.

Zorg dat u geen apparaten, kabels of snoeren plaatst, verwijdert, aansluit of loskoppelt.

1. Als u HP Support Assistant op het startscherm wilt openen, tikt u op de app HP Support Assistant.

 $-$  of  $-$ 

Tik op het vraagtekenpictogram op de taakbalk van het Windows-bureaublad.

- 2. Tik achtereenvolgens op Updates en optimalisatie en Nu controleren op HP updates.
- 3. Volg de instructies op het scherm.
- 4. Voer in de downloadsectie de volgende stappen uit:
	- a. Zoek de BIOS-update die recenter is dan de BIOS-versie die momenteel op de tablet-pc is geïnstalleerd en vergelijk ze. Noteer de datum, naam of andere informatie waaraan u de update kunt herkennen. Aan de hand van deze gegevens kunt u de update terugvinden nadat deze naar de vaste schijf is gedownload.
	- b. Volg de instructies op het scherm om uw selectie te downloaden naar de vaste schijf.

Als de update recenter is dan uw BIOS, noteert u het pad naar de locatie op uw vaste schijf waar de BIOS update gedownload is. U hebt dit pad nodig wanneer u klaar bent om de update te installeren.

**EX** OPMERKING: als de tablet-pc is aangesloten op een netwerk, raadpleegt u de netwerkbeheerder voordat u software-updates installeert, vooral als het gaat om updates van het systeem-BIOS.

De procedures voor de installatie van BIOS-updates kunnen verschillen. Volg de instructies die op het scherm verschijnen nadat het downloaden is voltooid. Als er geen instructies verschijnen, gaat u als volgt te werk:

- 1. Tik op  $\Omega$  op het startscherm, typ bestand en selecteer Verkenner.
- 2. Selecteer de aanduiding voor de harde schijf. De vasteschijfaanduiding is gewoonlijk lokale schijf (C:).
- 3. Maak gebruik van het eerder genoteerde pad en open de map op de vaste schijf die de update bevat.
- 4. Dubbeltik op het bestand met de extensie .exe (bijvoorbeeld bestandsnaam.exe).

De installatie van het BIOS begint.

5. Volg de instructies op het scherm om de installatie te voltooien.

**OPMERKING:** Nadat op het scherm is aangegeven dat de installatie is geslaagd, kunt u het gedownloade bestand van de vaste schijf verwijderen.

# <span id="page-45-0"></span>11 Het gebruik van HP PC Hardware Diagnostics (UEFI)

HP PC Hardware Diagnostics is een Unified Extensible Firmware Interface (UEFI) waarmee u diagnostische tests kunt uitvoeren om te bepalen of de tablethardware goed werkt. Het hulpprogramma wordt buiten het besturingssysteem uitgevoerd om hardwareproblemen te kunnen isoleren van problemen die worden veroorzaakt door het besturingssysteem of andere softwarecomponenten.

U start als volgt HP PC Hardware Diagnostics (UEFI):

- 1. Zet de tablet uit.
- 2. Houd de knoppen energie en geluid zachter tegelijkertijd ingedrukt tot de tablet aan gaat.

Het startmenu wordt weergegeven.

- 3. Tik op F2 Systeemdiagnose.
- 4. Als het diagnoseprogramma wordt geopend, selecteert u het type diagnosetest dat u wilt uitvoeren en volgt u de instructies op het scherm.
- **W** OPMERKING: Als u een diagnosetest wilt stoppen, drukt u op de knop Geluid zachter.

# HP PC Hardware Diagnostics (UEFI) downloaden

**The OPMERKING:** De instructies voor het downloaden van HP PC Hardware Diagnostics (UEFI) zijn alleen beschikbaar in het Engels.

De voorkeursmethode is het downloaden van UEFI op uw tablet. U kunt UEFI ook downloaden naar een USB-apparaat; afhankelijk van het type USB-apparaat dat wordt gebruikt is er mogelijk een adapter nodig voor de USB Type-C-poort voor het overdragen van de gegevens naar de tablet.

Er zijn twee opties voor het downloaden van HP PC Hardware Diagnostics:

Optie 1: HP PC diagnose-startpagina: biedt toegang tot de nieuwste versie van UEFI

- 1. Ga naar [http://www.hp.com/go/techcenter/pcdiags.](http://www.hp.com/go/techcenter/pcdiags)
- 2. Klik op de koppeling downloaden onder HP PC Hardware Diagnostics en selecteer vervolgens Uitvoeren.

Optie 2: Support and Drivers-pagina's: bieden downloadmogelijkheden voor een specifiek product voor eerdere en latere versies

- 1. Ga naar <http://www.hp.com>.
- 2. Wijs boven aan de pagina Ondersteuning aan en klik vervolgens op Drivers downloaden.
- 3. Voer de productnaam in het tekstvak in en klik op Start.

 $-$  of  $-$ 

Klik op Nu zoeken zodat HP uw product automatisch kan detecteren.

- 4. Selecteer achtereenvolgens uw model en uw besturingssysteem.
- 5. Klik in het gedeelte Diagnostic op HP UEFI Support Environment (Omgeving voor HP UEFIondersteuning).

– of –

Klik op Downloaden en selecteer Uitvoeren.

# <span id="page-47-0"></span>12 Back-up en herstel

Maak om uw informatie te beschermen terugzetmedia met behulp van een optionele externe flashdrive en gebruik back-up- en herstelprogramma's van Windows voor het maken van back-ups en systeemherstelpunten. In het geval van een systeemfout kunt u de back-upbestanden gebruiken om de inhoud van de tablet te herstellen.

- $\mathbb{Z}$  BELANGRIJK: Als u terugzetmedia maakt of gebruikmaakt van terugzetmedia om uw systeem te herstellen, moet de accu van uw tablet minimaal 70% zijn opgeladen voordat u het proces start.
- **The OPMERKING:** Voor gedetailleerde instructies over verscheidene back-up- en herstelopties zoekt u naar deze onderwerpen in Help en ondersteuning van Windows.

In het geval van een instabiel systeem raadt HP aan om de herstelprocedures af te drukken en deze te bewaren voor toekomstig gebruik.

**CPMERKING:** Windows bevat de functie Gebruikersaccountbeheer om de beveiliging van de tablet te verbeteren. Mogelijk wordt om uw toestemming of wachtwoord gevraagd bij taken als het installeren van software, het uitvoeren van hulpprogramma's of het wijzigen van Windowsinstellingen. Raadpleeg Help en ondersteuning van Windows voor meer informatie.

# Terugzetmedia en back-ups maken

De volgende methoden voor het maken van terugzetmedia en back-ups zijn beschikbaar.

- Gebruik HP Recovery Manager om terugzetmedia te maken nadat u de tablet hebt ingesteld. Met deze stap maakt u een Windows Reset-kopie die kan worden gebruikt om het oorspronkelijke besturingssysteem weer opnieuw te installeren wanneer de vaste schijf is beschadigd of is vervangen. Zie Herstelschijven maken op pagina 38 voor informatie over het maken van terugzetmedia.
- Gebruik de hulpprogramma's van Windows voor het maken van systeemherstelpunten en backups van persoonlijke gegevens.

Zie [Een back-up van uw gegevens maken op pagina 39](#page-48-0) voor meer informatie.

### Herstelschijven maken

HP Recovery Manager is een softwareprogramma dat een nieuwe manier biedt om terugzetmedia te maken (met een flashdrive) nadat u de tablet succesvol hebt ingesteld. Met de terugzetmedia kunt u een systeemherstelprocedure uitvoeren als de vaste schijf beschadigd raakt. Met Systeemherstel installeert u het oorspronkelijke besturingssysteem opnieuw. Terugzetmedia kunnen ook gebruikt worden om het systeem te herstellen wanneer u een vaste schijf vervangt.

- Wees voorzichtig met deze herstelmiddelen en bewaar ze op een veilige plaats.
- HP Recovery Manager onderzoekt de tablet en bepaalt de benodigde opslagcapaciteit voor de vereiste media.
- Dit proces kan een uur of langer duren. Onderbreek het proces niet.

Terugzetmedia aanmaken:

- <span id="page-48-0"></span>1. Tik op  $\Omega$  op het startscherm, typ herstel selecteer HP Herstelbeheer.
- 2. Selecteer Terugzetmedia maken en volg de instructies op het scherm.

#### Een back-up van uw gegevens maken

Bij een systeemfout kunt u het systeem herstellen in de staat van de meest recente back-up. Maak onmiddellijk na de initiële systeeminstallatie systeemterugzetmedia en uw initiële back-up. Als u nieuwe software en gegevensbestanden toevoegt, maakt u periodiek back-ups van het systeem om altijd een redelijk actuele back-up achter de hand te hebben.

Raadpleeg Help en ondersteuning van Windows voor meer informatie over de back-upvoorzieningen van Windows.

## Systeemherstelactie uitvoeren

Er zijn verschillende opties om uw systeem te herstellen. Kies de methode die het best past bij uw situatie en expertiseniveau:

- Als uw tablet-pc niet naar behoren werkt en u het systeem stabieler wilt maken, kunt u met de optie Windows Vernieuwen helemaal opnieuw beginnen terwijl toch alle belangrijke dingen behouden blijven. Raadpleeg Help en ondersteuning van Windows voor meer informatie.
- Hulpprogramma's voor herstel: U kunt 'Back-up maken en terugzetten' van Windows gebruiken om gegevens te herstellen waarvan u eerder een back-up hebt gemaakt. U kunt ook gebruikmaken van Windows Opstartherstel om problemen te verhelpen die voorkomen dat Windows correct opstart. Zie Windows-herstelprogramma's gebruiken op pagina 39.
- F11 HP Herstel-programma's: Met de F11-programma's kunt u de oorspronkelijke kopie van de harde schijf herstellen. De kopie bevat het Windows-besturingssysteem en alle softwareprogramma's die standaard zijn geïnstalleerd. Zie [F11 HP Herstel-programma's](#page-49-0)  [gebruiken op pagina 40.](#page-49-0)
- Met de optie Opnieuw instellen van Windows voert u een gedetailleerde herformattering van de tablet uit of verwijdert u persoonlijke gegevens voordat u de tablet wegdoet of recyclet. Raadpleeg Help en ondersteuning voor meer informatie over deze voorzieningen.

**FV OPMERKING:** Neem contact op met de ondersteuning als uw tablet niet wordt opgestart.

### Windows-herstelprogramma's gebruiken

Als uw tablet niet naar behoren werkt en u het systeem stabieler wilt maken, kunt u met de optie Windows Vernieuwen helemaal opnieuw beginnen terwijl toch alle belangrijke dingen behouden blijven.

Met Windows-herstelprogramma's hebt u de mogelijkheid gegevens te herstellen waarvan u eerder een back-up hebt gemaakt en kunt u ook de tablet vernieuwen.

Met de optie Opnieuw instellen van Windows voert u een gedetailleerde herformattering van de tablet uit of verwijdert u persoonlijke gegevens voordat u de tablet wegdoet of recyclet. Raadpleeg Help en ondersteuning voor meer informatie over deze voorzieningen.

Raadpleeg Help en ondersteuning van Windows voor instructies over het herstellen van bestanden en mappen als u informatie wilt terugzetten waarvan u eerder een back-up hebt gemaakt.

Ga als volgt te werk als u uw informatie wilt herstellen met Windows Opstartherstel:

<span id="page-49-0"></span> $\Lambda$  VOORZICHTIG: Sommige opties van Opstartherstel wissen en formatteren de vaste schijf volledig. Alle bestanden die u hebt gemaakt en alle software die u hebt geïnstalleerd op de tablet, worden definitief verwijderd. Wanneer het herformatteren is voltooid, herstelt de herstelprocedure het besturingssysteem en de stuurprogramma's, software en hulpprogramma's vanaf de back-up die voor herstel is gebruikt.

**EX OPMERKING:** Voor deze procedure is mogelijk een externe flashdrive vereist.

- 1. Maak indien mogelijk een back-up van al uw persoonlijke bestanden.
- 2. Controleer indien mogelijk of de Windows-partitie aanwezig is. Tik op  $\Omega$  op het startscherm, typ bestand en selecteer Verkenner.
- 3. Schakel de tablet-pc uit als de Windows-partitie is weergegeven.
- **The OPMERKING:** Als de Windows-partitie niet is vermeld, kunt u proberen te herstellen met behulp van de F11 HP Herstel-programma's. Zie F11 HP Herstel-programma's gebruiken op pagina 40.
- 4. Om de tablet in te schakelen, drukt u tegelijk op de aan-uitknop en de knop volume omlaag. Het startmenu wordt weergegeven.
- 5. Tik op F11 HP Herstel.
- 6. Selecteer achtereenvolgens Problemen oplossen, Geavanceerde opties en Opstartherstel.
- 7. Volg de instructies op het scherm.
- **FY OPMERKING:** Voor meer informatie over het herstellen van informatie met de Windowshulpprogramma's zoekt u naar deze onderwerpen in Help en ondersteuning van Windows.

### F11 HP Herstel-programma's gebruiken

 $\triangle$  VOORZICHTIG: Met F11 HP Herstel wordt de inhoud van de vaste schijf volledig gewist en wordt de vaste schijf geformatteerd. Alle bestanden die u hebt gemaakt en software die u op de tablet-pc hebt geïnstalleerd, worden permanent verwijderd. Het programma herinstalleert het besturingssysteem, de stuurprogramma's, de Windows updates en de taalpakketten die in de fabriek geïnstalleerd waren. Alle andere software moet gedownload worden van <http://www.hp.com/support> of de Windows Store.

U kunt herstellen vanaf de HP Terugzetpartitie (alleen bepaalde modellen).

**The OPMERKING:** Als u geen herstel kunt uitvoeren met behulp van de HP Terugzetpartitie herstellen, kunt u terugzetmedia voor uw tablet verkrijgen bij HP. Raadpleeg het boekje Telefoonnummers voor wereldwijde ondersteuning dat bij de tablet is geleverd. U kunt ook contactgegevens vinden op de website van HP. Ga naar <http://www.hp.com/support>, selecteer uw land of regio en volg de instructies op het scherm.

Zie [Herstellen van de originele image van de harde schijf met de HP Terugzetmedia op pagina 41](#page-50-0) voor instructies over het gebruik van de terugzetmedia van HP.

#### Herstellen van de originele image van de harde schijf met de HP Terugzetpartitie (alleen bepaalde modellen)

- 1. Maak indien mogelijk een back-up van al uw persoonlijke bestanden.
- 2. Sluit de tablet af.
- <span id="page-50-0"></span>3. Om de tablet in te schakelen, drukt u tegelijk op de aan-uitknop en de knop volume omlaag. Het startmenu wordt weergegeven.
- 4. Tik op F11 HP Herstel, selecteer achtereenvolgens Problemen oplossen, Recovery Manager en Systeemherstel en volg de instructies op het scherm.

#### Herstellen van de originele image van de harde schijf met de HP Terugzetmedia

- 1. Maak indien mogelijk een back-up van al uw persoonlijke bestanden.
- 2. Sluit de tablet af.
- 3. Plaats de HP Terugzetmedia die u van de ondersteuning hebt gekregen en start de tablet opnieuw op.
- **The OPMERKING:** Als de tablet niet automatisch opnieuw opstart in HP Recovery Manager, wijzigt u de opstartvolgorde. Zie Opstartapparaatvolgorde wijzigen op pagina 41.
- 4. Volg de instructies op het scherm.

### Opstartapparaatvolgorde wijzigen

Het wijzigen van de opstartvolgorde zodat u kunt opstarten vanaf een extern apparaat:

**EX OPMERKING:** Voor deze procedure is een externe flashdrive vereist.

- 1. Maak indien mogelijk een back-up van al uw persoonlijke bestanden.
- 2. Sluit de tablet af.
- 3. Sluit de externe flashdrive aan.
- 4. Zet de tablet uit.
- 5. Houd de knoppen Energie en Geluid zachter tegelijkertijd ingedrukt tot de tablet aan gaat. Het startmenu wordt weergegeven.
- 6. Tik op F9 Opstartopties.
- 7. Selecteer de externe flashdrive als opstartapparaat.
- 8. Start de tablet opnieuw.

# <span id="page-51-0"></span>13 Ondersteuning

# Contact opnemen met de ondersteuning

Als de informatie in deze gebruikershandleiding of in HP Support Assistant geen uitsluitsel geeft over uw vragen, kunt u contact opnemen met de ondersteuning. Voor ondersteuning in de VS gaat u naar <http://www.hp.com/go/contactHP>. Voor wereldwijde ondersteuning gaat u naar [http://welcome.hp.com/country/us/en/wwcontact\\_us.html.](http://welcome.hp.com/country/us/en/wwcontact_us.html)

U kunt hier:

- Online chatten met een technicus van HP
- **The OPMERKING:** Ondersteuning via chat is niet in alle talen beschikbaar, maar wel altijd in het Engels.
- Telefoonnummers voor ondersteuning opzoeken
- Een HP servicecentrum zoeken

# <span id="page-52-0"></span>Labels

De labels die zijn aangebracht op de tablet bieden informatie die u nodig kunt hebben wanneer u problemen met het systeem probeert op te lossen of wanneer u de tablet in het buitenland gebruikt:

**BELANGRIJK:** Het label dat in dit gedeelte wordt beschreven bevindt zich aan de achterkant van de tablet.

Servicelabel: bevat belangrijke informatie voor het identificeren van uw tablet. Wanneer u contact opneemt met de ondersteuning, moet u waarschijnlijk het serie-, product- en modelnummer opgeven. Zoek deze nummers op voordat u contact opneemt met de ondersteuning.

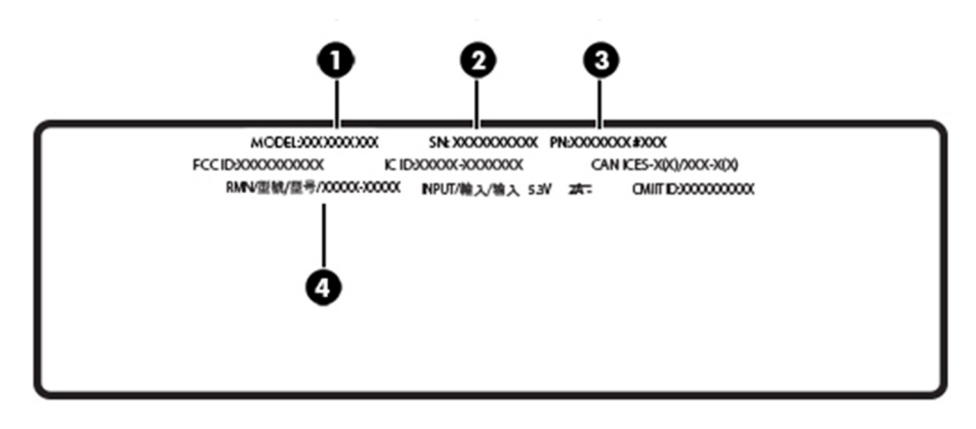

#### Onderdeel

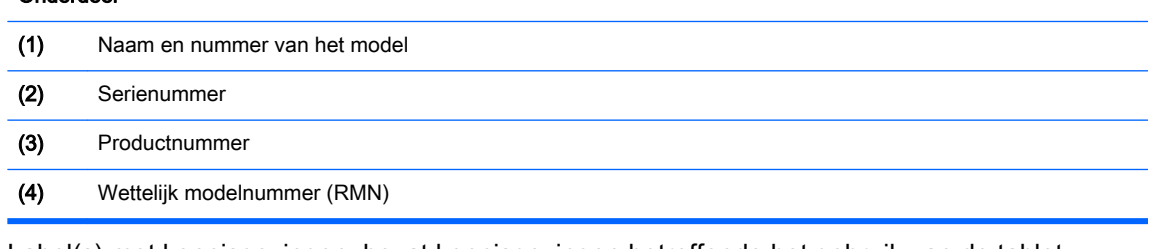

- Label(s) met kennisgevingen: bevat kennisgevingen betreffende het gebruik van de tablet.
- Label(s) met keurmerken voor apparatuur voor draadloze communicatie: Deze labels bevatten informatie over optionele apparaten voor draadloze communicatie en de keurmerken van de landen/regio's waarin deze apparaten zijn goedgekeurd voor gebruik.

# <span id="page-53-0"></span>14 Elektrostatische ontlading

Elektrostatische ontlading is het vrijkomen van statische elektriciteit wanneer twee objecten met elkaar in aanraking komen, bijvoorbeeld de schok die u krijgt wanneer u over tapijt loopt en vervolgens een metalen deurklink aanraakt.

Elektronische onderdelen kunnen worden beschadigd door de ontlading van statische elektriciteit vanaf vingers of andere elektrostatische geleiders. Neem de volgende voorschriften in acht om het risico van schade aan de tablet of een schijfeenheid, of verlies van gegevens te beperken:

- Als in de instructies voor het verwijderen of installeren van onderdelen wordt aangegeven dat u de tablet moet loskoppelen, controleer dan eerst of de tablet goed is geaard.
- Bewaar onderdelen in de antistatische verpakking totdat u klaar bent om ze te installeren.
- Raak pinnen, aansluitingen en circuits niet aan. Zorg dat u elektronische onderdelen zo min mogelijk hoeft aan te raken.
- Gebruik niet-magnetisch gereedschap.
- Voordat u de onderdelen aanraakt, raakt u een ongelakt metalen oppervlak aan zodat u niet statisch geladen bent.
- Als u een onderdeel verwijdert, doet u het in een antistatische verpakking.

# <span id="page-54-0"></span>15 Toegankelijkheid

HP ontwerpt, produceert en distribueert producten en diensten die door iedereen kunnen worden gebruikt, inclusief door personen met een handicap, zowel op een zelfstandige basis of met de juiste hulpapparaten.

# Ondersteunende technologie die ondersteund wordt

HP-producten ondersteunen een breed scala aan besturingssystemen van ondersteunde technologieën en kunnen worden geconfigureerd voor gebruik met aanvullende ondersteunende technologieën. Gebruik de zoekfunctie op uw apparaat om meer informatie over ondersteunende functies te vinden.

**The OPMERKING:** Voor meer informatie over een bepaald product voor ondersteunende technologie, neemt u contact op met de klantenondersteuning voor dat product.

# Contact opnemen met de ondersteuning

Wij verbeteren voortdurend de toegankelijkheid van onze producten en services en wij zijn verheugd met feedback van gebruikers. Als u problemen ondervindt met een product of als u ons wilt vertellen over toegankelijkheidsfuncties die u hebben geholpen, neemt u contact met ons op door te bellen naar +1 (888) 259-5707, van maandag tot vrijdag tussen 6:00 en 21:00 North American Mountain Time. Als u doof of slechthorend bent en TRS/VRS/WebCapTel gebruikt, neemt u contact met ons op als u technische ondersteuning nodig hebt of vragen hebt over toegankelijkheid door te bellen naar +1 (877) 656-7058, van maandag tot vrijdag tussen 06:00 en 21:00 North American Mountain Time.

**The OPMERKING:** Ondersteuning is alleen in het Engels.

# <span id="page-55-0"></span>**Index**

### A

Aan/uit accu [18](#page-27-0) wisselstroom [19](#page-28-0) aan-uitknop herkennen [5](#page-14-0) accu informatie zoeken [18](#page-27-0) **Accu** in de fabriek verzegeld [18](#page-27-0) ontladen [18](#page-27-0) voeding besparen [18](#page-27-0) Accuvoeding [18](#page-27-0) Afsluiten [19](#page-28-0) Antivirussoftware, gebruiken [29](#page-38-0) audio-uit (hoofdtelefoon)/audio-in (microfoon), combostekker herkennen [4](#page-13-0)

#### B

Back-up maken, van software en gegevens [31](#page-40-0) Bedrijfs-WLAN, verbinding [8](#page-17-0) bewegingen, gebruiken [13](#page-22-0) bewegingen op het aanraakscherm schuifbeweging met één vinger [15](#page-24-0) Bewegingen op het aanraakscherm linkerrandveegbeweging [14](#page-23-0) rechterrandveegbeweging [14](#page-23-0) schuiven met twee vingers [13](#page-22-0) tikken [13](#page-22-0) veegbeweging vanaf de bovenrand en onderrand [15](#page-24-0) zoomen door met twee vingers te knijpen [13](#page-22-0) **BIOS** updaten [33](#page-42-0) versie bepalen [33](#page-42-0) Bluetooth apparaat [7](#page-16-0), [10](#page-19-0) verbinding maken [10](#page-19-0) Bluetooth label [43](#page-52-0)

### C

camera's, herkennen [5](#page-14-0) Computer Setup BIOS administrator password (BIOSbeheerderswachtwoord) [27](#page-36-0)

### D

de tablet op reis gebruiken [43](#page-52-0) draadloos netwerk (WLAN) beveiligen [30](#page-39-0) Draadloos netwerk (WLAN) verbinding maken [8](#page-17-0) verbinding met bedrijfs-WLAN [8](#page-17-0) verbinding met openbaar WLAN [8](#page-17-0) Draadloze communicatie, bedieningselementen besturingssysteem [7](#page-16-0)

E

Elektrostatische ontlading [44](#page-53-0) Essentiële beveiligingsupdates, installeren [30](#page-39-0) Externe netvoeding gebruiken [19](#page-28-0)

### F

F11-herstel [40](#page-49-0) Firewallsoftware [29](#page-38-0)

### G

geluidsinstellingen gebruiken [11](#page-20-0) geluidsvolume aanpassen [11](#page-20-0) knoppen [11](#page-20-0) toetsen [11](#page-20-0) GPS [10](#page-19-0) grootte van microSD-kaart [6](#page-15-0)

### H

herstellen, vaste schijf [40](#page-49-0) Het schoonmaken van uw tablet [23](#page-32-0)

High-definitionapparatuur, aansluiten [12](#page-21-0) HP Client Security [30](#page-39-0) HP Mobile Connect [9](#page-18-0) HP PC Hardware Diagnostics (UEFI) downloaden [36](#page-45-0) HP Touchpoint Manager [30](#page-39-0)

### I

in-/uitgangen audio-uitgang (hoofdtelefoon)/ audio-ingang (microfoon), combostekker [4](#page-13-0) Installeren essentiële beveiligingsupdates [30](#page-39-0) Internetbeveiligingssoftware, gebruiken [29](#page-38-0)

## K

kennisgevingen label met kennisgevingen [43](#page-52-0) labels met keurmerk voor draadloze communicatie [43](#page-52-0) knop aan/uit [5](#page-14-0) geluid harder [5](#page-14-0) geluidsvolume [11](#page-20-0) geluid zachter [5](#page-14-0) Windows [5](#page-14-0) knop geluid, herkennen [5](#page-14-0)

### L

label met keurmerk voor draadloze communicatie [43](#page-52-0) labels Bluetooth [43](#page-52-0) kennisgevingen [43](#page-52-0) keurmerk voor draadloze communicatie [43](#page-52-0) serienummer [43](#page-52-0) WLAN [43](#page-52-0) **Luidsprekers** herkennen [5](#page-14-0)

#### M

microfoons, herkennen [5](#page-14-0) microSD-kaart ondersteunde types [21](#page-30-0) plaatsen [21](#page-30-0) verwijderen [22](#page-31-0) microSD-kaartlezer, herkennen [6](#page-15-0) Miracast [12](#page-21-0)

#### N

NFC, gebruiken [10](#page-19-0) NFC-gebied, herkennen [5](#page-14-0)

#### O

onderdelen [4](#page-13-0) **Onderhoud** programma's en stuurprogramma's bijwerken [23](#page-32-0) Onderkant [43](#page-52-0) Openbaar WLAN, verbinding [8](#page-17-0) oplaadpoort, herkennen [6](#page-15-0)

#### P

POGO-pinconnector, herkennen [6](#page-15-0) poorten USB Type-C-oplaadpoort [6](#page-15-0) Poorten Miracast [12](#page-21-0) Productnaam en productnummer, tablet [43](#page-52-0) Programma's en stuurprogramma's bijwerken [23](#page-32-0)

#### S

schuiven met één vinger op touchscreen [15](#page-24-0) Schuiven met twee vingers op het aanraakscherm [13](#page-22-0) serienummer [43](#page-52-0) Setup Utility (BIOS), wachtwoorden [27](#page-36-0) SIM-kaart plaatsen [6](#page-15-0) verwijderen [6](#page-15-0) SIM-kaartslot, herkennen [6](#page-15-0) Slaapstand activeren [5](#page-14-0), [17](#page-26-0)

afsluiten [5](#page-14-0) beëindigen [17](#page-26-0) slaapstand activeren [17](#page-26-0) sleuven microSD-kaartlezer [6](#page-15-0) SIM-kaart [6](#page-15-0) slots SIM-kaart [6](#page-15-0) Software-updates, installeren [29](#page-38-0) systeemherstelpunt, maken [38](#page-47-0)

### T

Tablet onderhouden [23](#page-32-0) Tablet op reis gebruiken [24](#page-33-0) Tablet reageert niet [19](#page-28-0) Tablet vervoeren [24](#page-33-0) terugzetmedia HP Herstelbeheer maken gebruiken [38](#page-47-0) maken [38](#page-47-0) terugzetpartitie [40](#page-49-0) terugzetten opties [39](#page-48-0) Tikken op het aanraakscherm [13](#page-22-0) toegankelijkheid [45](#page-54-0) toetsen geluidsvolume [11](#page-20-0) TPM geïntegreerde beveiliging [31](#page-40-0)

#### U

Uitschakelen, tablet [19](#page-28-0) USB-oplaadpoort, herkennen [6](#page-15-0)

#### V

vaste schijf herstellen [40](#page-49-0) Veegbeweging vanaf de bovenrand en onderrand van het aanraakscherm [15](#page-24-0) Veegbeweging vanaf de linkerrand van het aanraakscherm [14](#page-23-0) Veegbeweging vanaf de rechterrand van het aanraakscherm [14](#page-23-0) Verbinding maken met WLAN [8](#page-17-0) Video [12](#page-21-0)

#### W

Wachtwoordbeveiliging instellen voor beëindigen slaapstand [17](#page-26-0) Wachtwoorden BIOS-beheerder [27](#page-36-0) Setup Utility (BIOS) [27](#page-36-0) Windows [27](#page-36-0) Wachtwoorden gebruiken [26](#page-35-0) webcam [12](#page-21-0) webcams, herkennen [5](#page-14-0) **Windows** systeemherstelpunt [38](#page-47-0) Windows-knop, herkennen [5](#page-14-0) Windows-wachtwoorden [27](#page-36-0) WLAN-antennes herkennen [6](#page-15-0) WLAN-apparaat [43](#page-52-0) WLAN label [43](#page-52-0) WWAN-antennes herkennen [5](#page-14-0) WWAN-apparaat [8](#page-17-0)

### Z

ZIF-uitbreidingsslot, herkennen [6](#page-15-0) Zoomen door met twee vingers te knijpen op het aanraakscherm [13](#page-22-0)